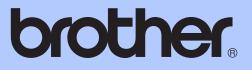

# BASIC USER'S GUIDE

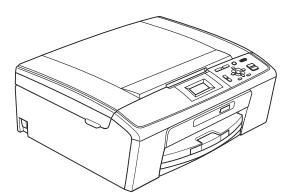

# DCP-J125

Version 0

USA/CAN

| If you need to call Customer Service                                                                                                    |
|----------------------------------------------------------------------------------------------------|
| Please complete the following information for future reference:                                                                                                    |
| Model Number: DCP-J125                                                                                                    |
| Serial Number: <sup>1</sup>                                                                                                    |
| Date of Purchase:                                                                                                    |
| Place of Purchase:                                                                                                    |
| <sup>1</sup> The serial number is on the back of the unit. Retain<br>this User's Guide with your sales receipt as a<br>permanent record of your purchase, in the event of<br>theft, fire or warranty service. |
|                                                                                                    |

#### Register your product on-line at

#### http://www.brother.com/registration/

By registering your product with Brother, you will be recorded as the original owner of the product. Your registration with Brother:

- may serve as confirmation of the purchase date of your product should you lose your receipt;
- may support an insurance claim by you in the event of product loss covered by insurance; and,
- will help us notify you of enhancements to your product and special offers.

The most convenient and efficient way to register your new product is online at <u>http://www.brother.com/registration/</u>

© 2010 Brother Industries, Ltd.

## **Brother numbers**

#### **IMPORTANT**

For technical help, you must call the country where you bought the machine. Calls must be made *from within* that country.

#### **Register your product**

By registering your product with Brother International Corporation, you will be recorded as the original owner of the product. Your registration with Brother:

- may serve as confirmation of the purchase date of your product should you lose your receipt;
- may support an insurance claim by you in the event of product loss covered by insurance; and,
- will help us notify you of enhancements to your product and special offers.

Please complete and fax the Brother Warranty Registration And Test Sheet or, for your convenience and most efficient way to register your new product, register on-line at

#### http://www.brother.com/registration/

#### FAQs (frequently asked questions)

The Brother Solutions Center is our one-stop resource for all your Digital Copier/Printer needs. You can download the latest software documents and utilities, read FAQs and troubleshooting tips, and learn how to get the most from your Brother product.

#### http://solutions.brother.com/

#### 🖉 Note

- You can check here for Brother driver updates.
- To keep your machine performance up to date, check here for the latest firmware upgrade.

#### **For Customer Service**

In USA: 1-877-BROTHER (1-877-276-8437)

1-901-379-1215 (fax)

In Canada: 1-877-BROTHER

(514) 685-4898 (fax)

#### Service Center Locator (USA only)

For the location of a Brother authorized service center, call 1-877-BROTHER (1-877-276-8437).

#### Service Center Locations (Canada only)

For the location of a Brother authorized service center, call 1-877-BROTHER.

### **Ordering accessories and supplies**

For best quality results use only genuine Brother accessories, which are available at most Brother retailers. If you cannot find the accessory you need and you have a Visa, MasterCard, Discover, or American Express credit card, you can order accessories directly from Brother. (You can visit us online for a complete selection of the Brother accessories and supplies that are available for purchase.)

#### Note

In Canada only Visa and MasterCard are accepted.

In USA:

1-877-552-MALL (1-877-552-6255)

1-800-947-1445 (fax)

#### http://www.brothermall.com/

In Canada:

1-877-BROTHER

http://www.brother.ca/

| Description                             | Item                                           |
|-----------------------------------------|------------------------------------------------|
| Ink Cartridge Standard <black></black>  | LC61BK (Prints approx. 450 pages) <sup>1</sup> |
| Ink Cartridge <cyan> (blue)</cyan>      | LC61C (Prints approx. 325 pages) <sup>1</sup>  |
| Ink Cartridge <magenta> (red)</magenta> | LC61M (Prints approx. 325 pages) <sup>1</sup>  |
| Ink Cartridge <yellow></yellow>         | LC61Y (Prints approx. 325 pages) <sup>1</sup>  |
| Premium Plus Glossy Photo Paper         |                                                |
| (Letter size / 20 sheets)               | BP71GLTR                                       |
| (4" × 6" size / 20 sheets)              | BP71GP                                         |
| Premium Glossy Photo Paper              |                                                |
| (Letter size / 20 sheets)               | BP61GLL (USA only)                             |
| (4" × 6" / 20 sheets)                   | BP61GLP (USA only)                             |
| Multipurpose Paper - Plain Paper        |                                                |
| (Letter size / 500 sheets)              | BP60MPLTR (USA only)                           |
| Matte Inkjet Paper                      |                                                |
| (Letter size / 25 sheets)               | P60ML (USA only)                               |
| Plain Inkjet Paper                      |                                                |
| (Letter size / 100 sheets)              | BP60PL100 (USA only)                           |
| Basic User's Guide                      | LX7173001 (English for USA and Canada)         |

<sup>1</sup> For more information about the replacement consumables, visit us at <u>www.brother.com/pageyield</u>

## Notice - Disclaimer of Warranties (USA and Canada)

BROTHER'S LICENSOR(S), AND THEIR DIRECTORS, OFFICERS, EMPLOYEES OR AGENTS (COLLECTIVELY BROTHER'S LICENSOR) MAKE NO WARRANTIES, EXPRESS OR IMPLIED, INCLUDING WITHOUT LIMITATION THE IMPLIED WARRANTIES OF MERCHANTABILITY AND FITNESS FOR A PARTICULAR PURPOSE, REGARDING THE SOFTWARE. BROTHER'S LICENSOR(S) DOES NOT WARRANT, GUARANTEE OR MAKE ANY REPRESENTATIONS REGARDING THE USE OR THE RESULTS OF THE USE OF THE SOFTWARE IN TERMS OF ITS CORRECTNESS, ACCURACY, RELIABILITY, CURRENTNESS OR OTHERWISE. THE ENTIRE RISK AS TO THE RESULTS AND PERFORMANCE OF THE SOFTWARE IS ASSUMED BY YOU. THE EXCLUSION OF IMPLIED WARRANTIES IS NOT PERMITTED BY SOME STATES IN THE USA AND SOME PROVINCES IN CANADA. THE ABOVE EXCLUSION MAY NOT APPLY TO YOU.

IN NO EVENT WILL BROTHER'S LICENSOR(S) BE LIABLE TO YOU FOR ANY CONSEQUENTIAL, INCIDENTAL OR INDIRECT DAMAGES (INCLUDING DAMAGES FOR LOSS OF BUSINESS PROFITS, BUSINESS INTERRUPTION, LOSS OF BUSINESS INFORMATION, AND THE LIKE) ARISING OUT OF THE USE OR INABILITY TO USE THE SOFTWARE EVEN IF BROTHER'S LICENSOR HAS BEEN ADVISED OF THE POSSIBILITY OF SUCH DAMAGES. BECAUSE SOME STATES IN THE USA AND SOME PROVINCES IN CANADA DO NOT ALLOW THE EXCLUSION OR LIMITATION OF LIABILITY FOR CONSEQUENTIAL OR INCIDENTAL DAMAGES, THE ABOVE LIMITATIONS MAY NOT APPLY TO YOU. IN ANY EVENT BROTHER'S LICENSOR'S LIABILITY TO YOU FOR ACTUAL DAMAGES FROM ANY CAUSE WHATSOEVER, AND REGARDLESS OF THE FORM OF THE ACTION (WHETHER IN CONTRACT, TORT (INCLUDING NEGLIGENCE), PRODUCT LIABILITY OR OTHERWISE), WILL BE LIMITED TO \$50.

## **Compilation and Publication Notice**

Under the supervision of Brother Industries, Ltd., this manual has been compiled and published, covering the latest product descriptions and specifications.

The contents of this manual and the specifications of this product are subject to change without notice.

Brother reserves the right to make changes without notice in the specifications and materials contained herein and shall not be responsible for any damages (including consequential) caused by reliance on the materials presented, including but not limited to typographical and other errors relating to the publication.

# Brother<sup>®</sup> One-Year Limited Warranty and Replacement Service (USA Only)

#### Who is covered:

- This limited warranty ("warranty") is given only to the original end-user/retail purchaser (referred to in this warranty as "Original Purchaser") of the accompanying product, consumables and accessories (collectively referred to in this warranty as "this Product").
- If you purchased a product from someone other than an authorized Brother reseller in the United States or if the product was used (including but not limited to floor models or refurbished product), prior to your purchase you are not the Original Purchaser and the product that you purchased is not covered by this warranty.

#### What is covered:

- This Product includes a Machine and Consumable and Accessory Items. Consumable and Accessory Items include but are not limited to print heads, toner, drums, ink cartridges, print cartridges, cordless handset battery, refill ribbons, therma PLUS paper and thermal paper.
- Except as otherwise provided herein, Brother warrants that the Machine and the accompanying Consumable and Accessory Items will be free from defects in materials and workmanship, when used under normal conditions.
- This warranty applies only to products purchased and used in the United States. For products purchased in, but used outside, the United States, this warranty covers only warranty service within the United States (and does not include shipping outside the United States).

#### What is the length of the Warranty Periods:

- Machines: one year from the original purchase date.
- Accompanying Consumable and Accessory Items: 90 days from the original purchase date or the rated life of consumable, whichever comes first.

#### What is NOT covered:

This warranty does not cover:

- 1 Physical damage to this Product;
- 2 Damage caused by improper installation, improper or abnormal use, misuse, neglect or accident (including but not limited to transporting this Product without the proper preparation and/or packaging);

- 3 Damage caused by another device or software used with this Product (including but not limited to damage resulting from use of non Brother<sup>®</sup>-brand parts and Consumable and Accessory Items);
- 4 Consumable and Accessory Items that expired in accordance with a rated life;
- 5 Problems arising from other than defects in materials or workmanship; and,
- 6 Normal Periodic Maintenance Items, such as Paper Feeding Kit, Fuser and Laser Units.

This limited warranty is VOID if this Product has been altered or modified in any way (including but not limited to attempted warranty repair without authorization from Brother and/or alteration/removal of the serial number).

## What to do if you think your Product is eligible for warranty service:

Report your issue to either our Customer Service Hotline at <u>1-877-BROTHER (1-877-276-8437)</u> or to a Brother Authorized Service Center within the applicable warranty period. Supply Brother or the Brother Authorized Service Center with a copy of your dated bill of sale showing that this Product was purchased within the U.S. For the name of local Brother Authorized Service Center(s), call 1-877-BROTHER (1-877-276-8437) or visit www.brother-usa.com.

#### What Brother will ask you to do:

After contacting Brother or a Brother Authorized Service Center, you may be required to deliver (by hand if you prefer) or send the Product properly packaged, freight prepaid, to the Authorized Service Center together with a photocopy of your bill of sale. You are responsible for the cost of shipping, packing product, and insurance (if you desire). You are also responsible for loss or damage to this Product in shipping. What Brother will do:

If the problem reported concerning your Machine and/or accompanying Consumable and Accessory Items is covered by this warranty <u>and</u> if you first reported the problem to Brother or an Authorized Service Center within the applicable warranty period, Brother or its Authorized Service Center will repair or replace the Machine and/or accompanying Consumable and Accessory Items at no charge to you for parts or labor. The decision as to whether to repair or replace the Machine and/or accompanying Consumable and Accessory Items is made by Brother in its sole

#### Brother<sup>®</sup> One-Year Limited Warranty and Replacement Service (USA Only)

discretion. Brother reserves the right to supply a refurbished or remanufactured replacement Machine and/or accompanying Consumable and Accessory Items and use refurbished parts provided such replacement products conform to the manufacturer's specifications for new product/parts. The repaired or replacement Machine and/or accompanying Consumable and Accessory Items will be returned to you freight prepaid or made available for you to pick up at a conveniently located Authorized Service Center.

If the Machine and/or accompanying Consumable and Accessory Items are not covered by this warranty (either stage), you will be charged for shipping the Machine and/or accompanying Consumable and Accessory Items back to you and charged for any service and/or replacement parts/products at Brother's then current published rates.

# The foregoing are your sole (i.e., only) and exclusive remedies under this warranty.

## What happens when Brother elects to replace your Machine:

When a replacement Machine is authorized by Brother, and you have delivered the Machine to an Authorized Service Center, the Authorized Service Center will provide you with a replacement Machine after receiving one from Brother. If you are dealing directly with Brother's Express Exchange Service Brother will send to you a replacement Machine shipped for receipt within two business days, with the understanding that you will, after receipt of the replacement Machine, supply the required proof of purchase information. together with the Machine that Brother agreed to replace. You are then expected to pack the Machine that Brother agreed to replace in the package from the replacement Machine and return it to Brother using the pre-paid freight bill supplied by Brother in accordance with the instructions provided by Brother. Since you will be in possession of two machines, Brother will require that you provide a valid major credit card number. Brother will issue a hold against the credit card account number that you provide until Brother receives your original Product and determines that your original Product is entitled to warranty coverage. Your credit card will be charged up to the cost of a new Product only if: (i) you do not return your original Product to Brother within five (5) business days; (ii) the problems with your original Product are not covered by the limited warranty; (iii) the proper packaging instructions are not followed and has caused damage to

the product; or (iv) the warranty period on your original Product has expired or has not been sufficiently validated with a copy of the proof of purchase (bill of sale). The replacement Machine you receive (even if refurbished or remanufactured) will be covered by the balance of the limited warranty period remaining on the original Product, plus an additional thirty (30) days. You will keep the replacement Machine that is sent to you and your original Machine shall become the property of Brother. **Retain your original Accessory Items and a copy of the return freight bill, signed by the courier.** 

#### Limitations:

Brother is not responsible for damage to or loss of any equipment, media, programs or data related to the use of this Product. Except for the repair or replacement as described above, Brother shall not be liable for any direct, indirect, incidental or consequential damages or specific relief. Because some states do not allow the exclusion or limitation of consequential or incidental damages, the above limitation may not apply to you. THIS WARRANTY IS GIVEN IN LIEU OF ALL OTHER WARRANTIES, WRITTEN OR WHETHER EXPRESSED ORAL. BY AFFIRMATION, PROMISE, DESCRIPTION, DRAWING, MODEL OR SAMPLE. ANY AND ALL WARRANTIES OTHER THAN THIS ONE, WHETHER EXPRESS OR IMPLIED, INCLUDING IMPLIED WARRANTIES OF MERCHANTABILITY AND FITNESS FOR A PARTICULAR PURPOSE, ARE HEREBY DISCLAIMED.

- This Limited Warranty is the only warranty that Brother is giving for this Product. It is the *final expression and the exclusive and* only statement of Brother's obligations to you. It replaces all other agreements and understandings that you may have with Brother or its representatives.
- This warranty gives you certain rights and you may also have other rights that may vary from state to state.
- This Limited Warranty (and Brother's obligation to you) may not be changed in any way unless you and Brother sign the same piece of paper in which we (1) refer to this Product and your bill of sale date, (2) describe the change to this warranty and (3) agree to make that change.

**Important:** We recommend that you keep all original packing materials, in the event that you ship this Product.

#### BROTHER MULTIFUNCTION CENTER<sup>®</sup> / FAX MACHINE LIMITED WARRANTY (Canada only)

Pursuant to the limited warranty of 1 year from the date of purchase for labour and parts, Brother International Corporation (Canada) Ltd. ("Brother"), or its Authorized Service Centres, will repair or replace (at Brother's sole discretion) this MFC/Fax machine free of charge if defective in material or workmanship. This warranty applies only to products purchased and used in Canada. This limited Warranty does not include cleaning, consumables (including, without limitation, ink cartridges, print cartridges, print rolls, thermal paper rolls, toner cartridges, drum units, OPC belts, fixing units, print heads, paper feed rollers, transfer rolls, cleaning rollers, waste toner packs, oil bottles) or damage caused by accident, neglect, misuse or improper installation or operation, any damage caused from service, maintenance, modifications, or tampering by anyone other than a Brother Authorized Service Representative, or if shipped out of the country.

The use of supplies or consumable items that are non-Brother products may void your warranty. This limited warranty ceases when this machine is rented, sold, or otherwise disposed of.

Operation of the MFC/Fax machine in excess of the specifications or with the Serial Number or Rating Label removed shall be deemed abuse and all repairs thereafter shall be the sole liability of the end-user/purchaser.

In order to obtain warranty service, the MFC/Fax machine must be delivered or shipped freight prepaid by the end-user/purchaser to a "Brother" Authorized Service Centre, together with your Canadian Proof of Purchase in the form of a Sales Receipt.

When shipping or transporting your MFC/Fax machine, please refer to your Operation Manual for the proper packaging procedures.

For Laser/LED units: Failure to remove the Toner Cartridge (and Toner Drum Unit, waste toner packs or oil bottles on applicable models) during shipping or transport will cause severe damage to the Laser/LED MFC/Fax machine and will void the Warranty.

For inkjet units: (When shipping your Inkjet MFC/Fax machine remove the ink cartridges and replace them with the original protective parts. If original protective parts are not available, leave ink cartridges installed. Please avoid shipping the unit without original protective parts or ink cartridges.) Damage to your print head resulting from packing the Inkjet MFC/Fax machine without the ink cartridges or the protective parts will void your warranty.

Improper packaging may cause severe damage to the machine during shipping and will void the warranty. BROTHER DISCLAIMS ALL OTHER WARRANTIES EXPRESSED OR IMPLIED INCLUDING, WITHOUT LIMITATIONS, ANY IMPLIED WARRANTIES OF MERCHANTABILITY OR FITNESS FOR A PARTICULAR PURPOSE, EXCEPT TO THE EXTENT THAT ANY WARRANTIES IMPLIED BY LAW CANNOT BE VALIDLY WAIVED.

No oral or written information, advice or representation provided by Brother, its Authorized Service Centres, Distributors, Dealers, Agents or employees, shall create another warranty or modify this warranty. The warranty states Brother's entire liability and your exclusive remedy against Brother for any failure of the MFC/Fax machine to operate properly.

Neither Brother nor anyone else involved in the development, production, or delivery of this MFC/Fax machine shall be liable for any indirect, incidental, special, consequential, exemplary, or punitive damages, including lost profits, arising from the use of or inability to use the product, even if advised by the end user/purchaser of the possibility of such damages. Since some Provinces do not allow the above limitation of liability, such limitation, may not apply to you.

This Limited Warranty gives you specific legal rights and you may also have other rights which vary from Province to Province.

Warranty Service is available at Brother Authorized Service Centres throughout Canada. For Technical Assistance or for the name and location of your nearest Authorized Service Centre call 1-877-BROTHER.

Internet support: support@brother.ca or browse Brother's Web Site www.brother.ca.

# User's Guides and where do I find it?

| Which manual?         | What's in it?                                                                                                    | Where is it?                          |
|-----------------------|----------------------------------------------------------------------------------------------------|---------------------------------------|
| Safety and Legal      | Please read the Safety Instructions before you set up your machine.                                                                                                    | Printed / In the box                  |
| Quick Setup Guide     | Read this Guide first. Follow the instructions for<br>setting up your machine and installing the<br>drivers and software for the operating system<br>and connection type you are using. | Printed / In the box                  |
| Basic User's Guide    | Learn the basic Copy, Scan and PhotoCapture<br>Center <sup>®</sup> operations and how to replace<br>consumables. See troubleshooting tips.                                              | Printed / In the box                  |
| Advanced User's Guide | Learn more advanced operations: Copy, and printing reports. Perform routine maintenance.                                                                                                | PDF file /<br>Documentation<br>CD-ROM |
| Software User's Guide | Follow these instructions for Printing, Scanning,<br>PhotoCapture Center <sup>®</sup> , and using the Brother<br>ControlCenter utility.                                                 | PDF file /<br>Documentation<br>CD-ROM |

# Table of Contents (BASIC USER'S GUIDE)

| General information                                           | 1 |
|---------------------------------------------------------------|---|
| Using the documentation                                       | 1 |
| Symbols and conventions used in the documentation             |   |
| Accessing the Advanced User's Guide and Software User's Guide | 2 |
| Viewing Documentation                                         | 2 |
| Accessing Brother Support (Windows <sup>®</sup> )             | 4 |
| Accessing Brother Support (Macintosh)                         | 5 |
| Control panel overview                                        | 6 |
| LCD screen                                                    | 7 |
| Basic Operations                                              | 8 |
| Status LED indications                                        | 8 |
|                                                               |   |

#### 2 Loading paper

1

| Loading paper and other print media       | 9  |
|-------------------------------------------|----|
| Loading envelopes and postcards           |    |
| Removing small printouts from the machine |    |
| Printable area                            | 14 |
| Paper settings                            | 15 |
| Paper Type                                | 15 |
| Paper Size                                |    |
| Acceptable paper and other print media    |    |
| Recommended print media                   | 16 |
| Handling and using print media            | 16 |
| Choosing the right print media            |    |

#### 3 Loading documents

| _                       |  |
|-------------------------|--|
| How to load documents   |  |
| Using the scanner glass |  |
| Scannable area          |  |
|                         |  |

#### 4 Making copies

| 2 | 2 |
|---|---|
| - | _ |

20

9

| How to copy   | 22 |
|---------------|----|
| Stop copying  |    |
| Copy settings |    |
| Paper options | 23 |

#### 5 PhotoCapture Center<sup>®</sup>: Printing photos from a memory card 24

| PhotoCapture Center® operations                 | 24 |
|-------------------------------------------------|----|
| Using a memory card                             |    |
| Getting started                                 |    |
| Print Images                                    |    |
| View Photos                                     | 27 |
| PhotoCapture Center <sup>®</sup> print settings | 27 |
| How to scan to a memory card                    | 28 |

| 6 | How to print from a computer                                                                                                    | 30                                                                   |
|---|----------------------------------------------------------------------------------------------------|----------------------------------------------------------------------|
|   | Printing a document                                                                                                    |                                                                      |
| 7 | How to scan to a computer                                                                                                    | 31                                                                   |
|   | Scanning a document                                                                                                    |                                                                      |
|   | Scanning using the scan key                                                                                                    |                                                                      |
|   | Scanning using a scanner driver                                                                                                    | 31                                                                   |
| Α | Routine maintenance                                                                                                    | 32                                                                   |
|   | Replacing the ink cartridges                                                                                                    |                                                                      |
| В | Troubleshooting                                                                                                    | 35                                                                   |
|   | Error and Maintenance messages                                                                                                    |                                                                      |
|   | Error animation                                                                                                    | 40                                                                   |
|   | Printer jam or paper jam                                                                                                    |                                                                      |
|   | Troubleshooting                                                                                                    |                                                                      |
|   | If you are having difficulty with your machine                                                                                                    |                                                                      |
|   | Machine Information                                                                                                    |                                                                      |
|   | Checking the serial number<br>Reset function                                                                                                    |                                                                      |
|   | How to reset the machine                                                                                                    |                                                                      |
|   |                                                                                                    |                                                                      |
| С | Menu and features                                                                                                    | 48                                                                   |
|   | On-screen programming                                                                                                    | 48                                                                   |
|   | Menu table                                                                                                    |                                                                      |
|   | Entering Text                                                                                                    |                                                                      |
|   | Entoring numbers and letters                                                                                                    |                                                                      |
|   | Entering numbers and letters                                                                                                    |                                                                      |
|   | Inserting spaces                                                                                                    | 56                                                                   |
|   | Inserting spaces<br>Inserting symbols                                                                                                    | 56<br>56                                                             |
|   | Inserting spaces                                                                                                    | 56<br>56                                                             |
| D | Inserting spaces<br>Inserting symbols                                                                                                    | 56<br>56                                                             |
| D | Inserting spaces<br>Inserting symbols<br>Making corrections<br>Specifications<br>General                                                                                                    |                                                                      |
| D | Inserting spaces<br>Inserting symbols<br>Making corrections<br>Specifications<br>General<br>Print media                                                                                                    |                                                                      |
| D | Inserting spaces<br>Inserting symbols<br>Making corrections<br>Specifications<br>General<br>Print media<br>Copy                                                                                                  |                                                                      |
| D | Inserting spaces<br>Inserting symbols<br>Making corrections<br>Specifications<br>General<br>Print media<br>Copy<br>PhotoCapture Center <sup>®</sup>                                                              |                                                                      |
| D | Inserting spaces<br>Inserting symbols<br>Making corrections<br>Specifications<br>General<br>Print media<br>Copy<br>PhotoCapture Center <sup>®</sup><br>Scanner                                                   |                                                                      |
| D | Inserting spaces<br>Inserting symbols<br>Making corrections<br>Specifications<br>General<br>Print media<br>Copy<br>PhotoCapture Center <sup>®</sup><br>Scanner<br>Printer                                        |                                                                      |
| D | Inserting spaces<br>Inserting symbols<br>Making corrections<br>Specifications<br>General<br>Print media<br>Copy<br>PhotoCapture Center <sup>®</sup><br>Scanner<br>Printer<br>Interfaces                          | 56<br>56<br>56<br>57<br>57<br>59<br>60<br>61<br>62<br>63<br>64       |
| D | Inserting spaces<br>Inserting symbols<br>Making corrections<br>Specifications<br>General<br>Print media<br>Copy<br>PhotoCapture Center <sup>®</sup><br>Scanner<br>Printer<br>Interfaces<br>Computer requirements | 56<br>56<br>56<br>57<br>57<br>59<br>60<br>61<br>62<br>63<br>64<br>64 |
| D | Inserting spaces<br>Inserting symbols<br>Making corrections<br>Specifications<br>General<br>Print media<br>Copy<br>PhotoCapture Center <sup>®</sup><br>Scanner<br>Printer<br>Interfaces                          | 56<br>56<br>56<br>57<br>57<br>59<br>60<br>61<br>62<br>63<br>64<br>64 |
| D | Inserting spaces<br>Inserting symbols<br>Making corrections<br>Specifications<br>General<br>Print media<br>Copy<br>PhotoCapture Center <sup>®</sup><br>Scanner<br>Printer<br>Interfaces<br>Computer requirements | 56<br>56<br>56<br>57<br>57<br>59<br>60<br>61<br>62<br>63<br>64<br>64 |

# Table of Contents (ADVANCED USER'S GUIDE)

The *Advanced User's Guide* explains the following features and operations. You can view the *Advanced User's Guide* on the Documentation CD-ROM.

| 1      | General setup                                                                                           |
|--------|----------------------------------------------------------------------------------------------------|
|        | Memory storage<br>Sleep Mode<br>LCD screen                                                              |
| 2      | Printing reports                                                                                        |
|        | Reports                                                                                                 |
| 3      | Making copies                                                                                           |
|        | Copy settings                                                                                           |
|        |                                                                                                    |
| 4      | PhotoCapture Center <sup>®</sup> : Printing photos from a memory card                                   |
| 4      |                                                                                                    |
| 4<br>A | photos from a memory cardPhotoCapture Center® operationsPrint ImagesPhotoCapture Center® print settings |

**B** Glossary

C Index

1

# **General information**

# Using the documentation

Thank you for buying a Brother machine! Reading the documentation will help you make the most of your machine.

# Symbols and conventions used in the documentation

The following symbols and conventions are used throughout the documentation.

- **Bold** Bold typeface identifies specific keys on the machine's control panel, on the computer screen.
- Italics Italicized typeface emphasizes an important point or refers you to a related topic.
- Courier Text in Courier New font New identifies messages on the LCD of the machine.

# 

<u>WARNING</u> indicates a potentially hazardous situation which, if not avoided, could result in death or serious injuries.

# 

<u>CAUTION</u> indicates a potentially hazardous situation which, if not avoided, may result in minor or moderate injuries.

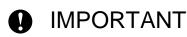

<u>IMPORTANT</u> indicates a potentially hazardous situation which may result in property-damage-only accidents or loss of product function.

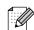

Notes tell you how you should respond to a situation that may arise or give tips about how the operation works with other features.

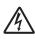

Electrical Hazard icons alert you to possible electrical shock.

### Accessing the Advanced User's Guide and Software User's Guide

This Basic User's Guide does not contain all the information about the machine such as how to use the advanced features for Copy, PhotoCapture Center<sup>®</sup>, Printer and Scanner. When you are ready to learn detailed information about these operations, read the **Advanced User's Guide** and **Software User's Guide** that are on the Documentation CD-ROM.

#### **Viewing Documentation**

 Turn on your computer. Insert the Documentation CD-ROM into your CD-ROM drive. For Windows<sup>®</sup> users, go to step 3.

| 4 | Ø | Note |
|---|---|------|
|   |   |      |

(Windows<sup>®</sup> users) If the screen does not appear automatically, go to **My Computer (Computer)**, double-click the CD-ROM icon, and then double-click **index.html**.

2 (Macintosh users) Double-click the Documentation CD-ROM icon, and then double-click index.html. 3 Click your country.

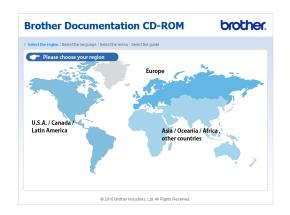

4 Point to your language, point to View Guide, and then click the guide you want to read.

| elect the region   Select | the language   Select the menu   S | elect the guide                                         | Solutions Co        |
|---------------------------|------------------------------------|---------------------------------------------------------|---------------------|
| ▼ U.S.A. / Canada /       | Latin America                      | Select the language                                     | Service & Support V |
| English                   | Copy to local disk                 |                                                         |                     |
| Français                  | View Guide                         | *                                                       |                     |
| Español (Estados U        | nidos) 🕨                           |                                                         |                     |
| Español (Chile/Arge       | ntina) 🕨                           | ( M                                                     |                     |
| Português                 |                                    |                                                         |                     |
|                           |                                    | Adobe Reader is required to vie<br>Guides that are in P | w the User          |

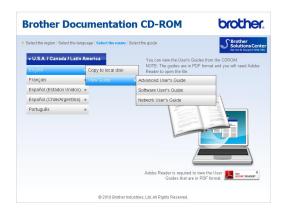

### 🖉 Note

 (Windows<sup>®</sup> users only) Your Web browser may display a yellow bar at the top of the page that contains a security warning about Active X controls. For the page to display correctly you must click on the bar, click

Allow Blocked Content, then click Yes in the Security Warning dialog box.

- (Windows<sup>®</sup> users only)<sup>1</sup> For faster access, you can copy all user documentation in PDF format to a local folder on your computer. Point to your language, then click **Copy to local disk**.
  - <sup>1</sup> Microsoft<sup>®</sup> Internet Explorer<sup>®</sup> 6.0 or greater.

#### How to find Scanning instructions

There are several ways you can scan documents. You can find the instructions as follows:

#### Software User's Guide

- Scanning
- ControlCenter

#### ScanSoft<sup>™</sup> PaperPort<sup>™</sup>11SE with OCR How-to-Guides (Windows<sup>®</sup>)

■ The complete ScanSoft<sup>™</sup> PaperPort<sup>™</sup>11SE with OCR How-to-Guides can be viewed from the Help selection in the ScanSoft<sup>™</sup> PaperPort<sup>™</sup>11SE application.

# Presto! PageManager User's Guide (Macintosh)

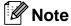

Presto! PageManager is available as a download from <u>http://nj.newsoft.com.tw/download/</u> brother/PM7installer\_BR\_multilang.dmg

The complete Presto! PageManager User's Guide can be viewed from the Help selection in the Presto! PageManager application.

### Accessing Brother Support (Windows<sup>®</sup>)

You can find all the contacts you will need, such as Web support (Brother Solutions Center), Customer Service and Brother Authorized Service Centers in *Brother numbers* on page i and on the Installation CD-ROM.

Click Brother Support on the Top Menu. The following screen will appear:

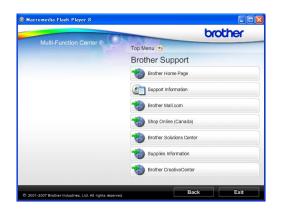

- To access our Web site (<u>http://www.brother.com</u>), click
   Brother Home Page.
- To view all Brother Numbers, including Customer Service numbers for the USA and Canada, click Support Information.
- To access the USA Brother online shopping mall (<u>http://www.brothermall.com</u>) for additional product and services information, click **Brother Mall.com**.
- To access Canada's Brother online shopping mall (<u>http://www.brother.ca</u>) for additional product and services information, click Shop Online (Canada).
- For the latest news and product support information (<u>http://solutions.brother.com/</u>), click
   Brother Solutions Center.

- To visit our Web site for original/genuine Brother Supplies (<u>http://www.brother.com/original/</u>), click Supplies Information.
- To access the Brother CreativeCenter (<u>http://www.brother.com/creativecenter/</u>) for FREE photo projects and printable downloads, click
   Brother CreativeCenter.
- To return to the **Top Menu**, click **Back** or If you are finished, click **Exit**.

### Accessing Brother Support (Macintosh)

You can find all the contacts you will need, such as Web support (Brother Solutions Center) on the Installation CD-ROM.

Double-click the Brother Support icon. The following screen will appear:

| 00 | Brother Support                                                                                                    |
|----|----------------------------------------------------------------------------------------------------|
|    | Brother Support On-Line Registration Brother offers easy on-line registration for your machine that will ensure your                                     |
|    | access to technical support and updates.<br>To register just click the button and you<br>will be linked to the Brother Product<br>Registration Web Page. |

Close

- To download and install Presto! PageManager, click Presto! PageManager.
- To register your machine from the Brother Product Register Page (<u>http://www.brother.com/registration/</u>), click **On-Line Registration**.
- For the latest news and product support information (<u>http://solutions.brother.com/</u>), click
   Brother Solutions Center.
- To visit our Web site for original/genuine Brother Supplies (<u>http://www.brother.com/original/</u>), click Supplies Information.

### **Control panel overview**

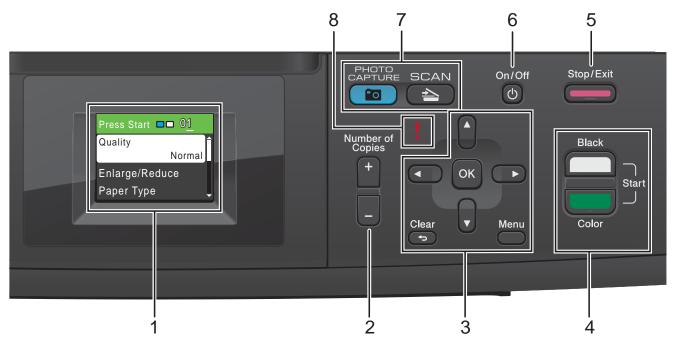

#### 1 LCD (Liquid Crystal Display)

Displays messages on the screen to help you set up and use your machine.

#### 2 Number of Copies

Use this key to make multiple copies.

#### 3 Menu keys:

#### ■ < or >

Press  $\blacktriangleleft$  or  $\blacktriangleright$  to move the selected area left or right on the LCD.

#### ■ ▲ or ▼

Press  $\blacktriangle$  or  $\lor$  to scroll through the menus and options.

#### Clear

Press to go back to the previous menu level.

#### Menu

Lets you access the main menu to program the machine.

#### OK

Lets you choose a setting.

#### 4 Start keys:

#### Black Start

Lets you start making copies in black & white. Also lets you start a scanning operation (in color or black & white, depending on the scanning setting in the ControlCenter software).

#### Color Start

Lets you start making copies in full color. Also lets you start a scanning operation (in color or black & white, depending on the scanning setting in the ControlCenter software).

#### Stop/Exit

5

Stops an operation or exits from a menu.

#### 6 On/Off

You can turn the machine on and off. Press **On/Off** to turn the machine on.

Press on/on to turn the machine on. Press and hold down **On/Off** to turn the machine off. The LCD will show Shutting Down and will stay on for a few seconds before going off.

If you turn the machine off, it will still periodically clean the print head to maintain print quality. To prolong print head life, provide the best ink cartridge economy, and maintain print quality, you should keep your machine connected to the power at all times.

#### 7 Mode keys:

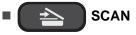

Lets you access Scan mode.

#### PHOTO CAPTURE

Lets you access PhotoCapture Center<sup>®</sup> mode.

8 Warning LED

Turns red and blinks when the LCD displays an error or an important status message.

#### LCD screen

The LCD screen shows the mode the machine is in, the current settings, and the available ink volume.

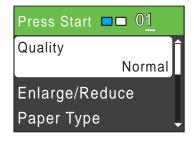

The warning icon **!** appears when there is an error or a maintenance message. For details, see *Error and Maintenance messages* on page 35.

#### **Basic Operations**

The following steps show how to change a setting in the machine. In this example the Paper Type setting is changed from Plain Paper to Inkjet Paper.

#### P

#### Press Menu.

Press ▲ or ▼ to choose General Setup.

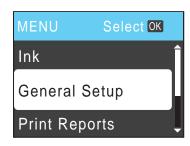

Press OK.

- 3 Press ▲ or ▼ to choose Paper Type. Press OK.
- 4 Press ▲ or ▼ to choose Inkjet Paper. Press OK.

You can see the current setting on the LCD:

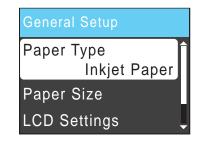

5 Press Stop/Exit.

#### **Status LED indications**

The Status LED (light emitting diode) is a light that shows the status of the machine, as shown in the table.

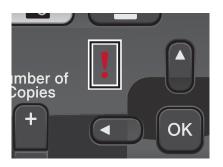

| LED | DCP status        | Description                                                                                                    |
|-----|-------------------|----------------------------------------------------------------------------------------------------|
| ð   | Ready             | The DCP is ready for use.                                                                                                    |
| Off |                   |                                                                                                    |
| Red | Cover open        | The cover is open. Close<br>the cover. (See <i>Error</i><br><i>and Maintenance</i><br><i>messages</i> on page 35.)                   |
| Neu | Cannot Print      | Replace the ink cartridge<br>with a new one. (See<br><i>Replacing the ink</i><br><i>cartridges</i> on page 32.)                      |
|     | Paper error       | Put paper in the tray or<br>clear the paper jam.<br>Check the LCD<br>message. (See Error<br>and Maintenance<br>messages on page 35.) |
|     | Other<br>messages | Check the LCD<br>message. (See Error<br>and Maintenance<br>messages on page 35.)                                                     |

2

# Loading paper

# Loading paper and other print media

1 If the paper support flap is open, close it, and then close the paper support. Pull the paper tray completely out of the machine.

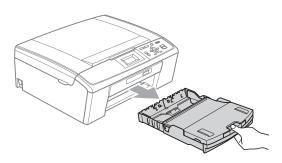

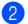

Lift the output paper tray cover (1).

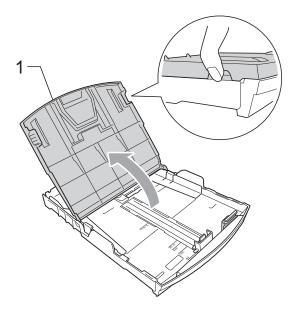

3 With both hands, gently press and slide the paper side guides (1) and then the paper length guide (2) to fit the paper size.

Make sure that the triangular marks (3) on the paper side guides (1) and paper length guide (2) line up with the marks for the paper size you are using.

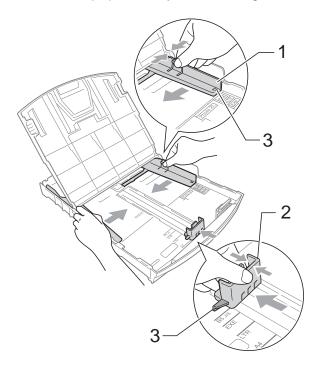

#### 🖉 Note

When you use Legal size paper, press and hold the universal guide release button (1) as you slide out the front of the paper tray.

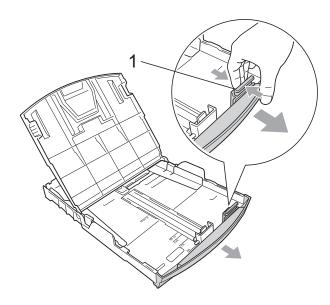

4 Fan the stack of paper well to avoid paper jams and misfeeds.

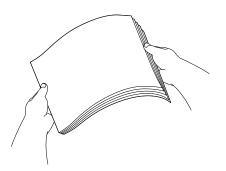

#### IMPORTANT

Always make sure that the paper is not curled.

5 Gently put the paper into the paper tray print side down and top edge in first. Check that the paper is flat in the tray. Over filling the paper tray may cause paper jams.

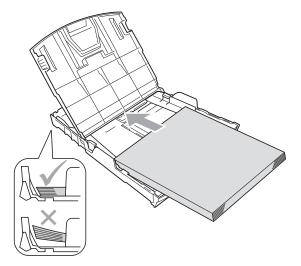

#### IMPORTANT

Be careful that you do not push the paper in too far; it may lift at the back of the tray and cause feed problems.

6 Gently adjust the paper side guides (1) to fit the paper with both hands. Make sure the paper side guides touch the sides of the paper.

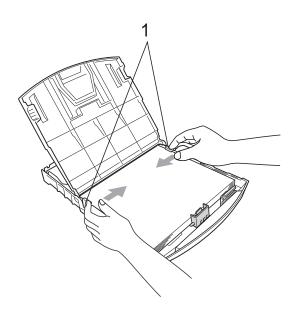

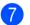

Close the output paper tray cover.

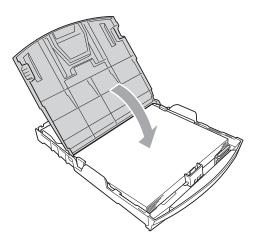

8 Slowly push the paper tray completely into the machine.

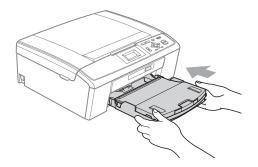

9 While holding the paper tray in place, pull out the paper support (1) until it clicks, and then unfold the paper support flap (2).

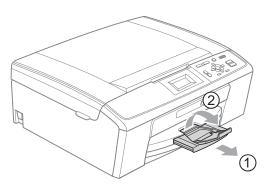

#### **IMPORTANT**

DO NOT use the paper support flap for Legal size paper.

# Loading envelopes and postcards

#### About envelopes

- Use envelopes that weigh from 20 to 25 lb (80 to 95 g/m<sup>2</sup>).
- Some envelopes need margin settings to be set in the application. Make sure you do a test print first before printing many envelopes.

#### **!** IMPORTANT

DO NOT use any of the following types of envelopes, as they will cause paper feed problems:

- That are of a baggy construction.
- That are embossed (have raised writing on them).
- That have clasps or staples.
- That are pre-printed on the inside.

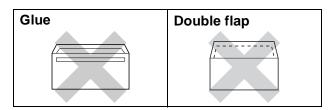

Occasionally you may experience paper feed problems caused by the thickness, size and flap shape of the envelopes you are using.

#### How to load envelopes and postcards

Before loading, press the corners and sides of envelopes or postcards to make them as flat as possible.

#### IMPORTANT

If envelopes or postcards are "doublefeeding", put one envelope or postcard in the paper tray at a time.

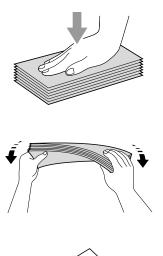

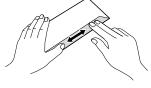

2 Put envelopes or postcards in the paper tray with the address side down and the leading edge in first as shown in the illustration. With both hands, gently press and slide the paper side guides (1) and paper length guide (2) to fit the size of the envelopes or postcards.

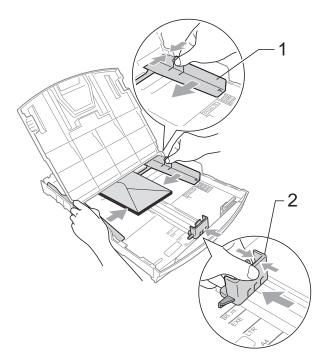

#### If you have problems printing on envelopes with the flap on the short edge, try the following suggestions:

2

Open the envelope flap.

Put the envelope into the paper tray with the address side down and the flap positioned as shown in the illustration.

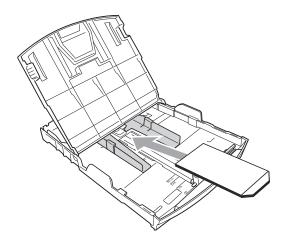

3 Adjust the size and margin in your application.

#### **Removing small printouts** from the machine

When the machine ejects small paper onto the output paper tray cover you may not be able to reach it. Make sure printing has finished, and then pull the tray completely out of the machine.

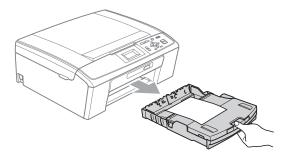

#### **Printable area**

The printable area depends on the settings in the application you are using. The figures below show the unprintable areas on cut sheet paper and envelopes. The machine can print in the shaded areas of cut sheet paper only when the Borderless print feature is available and turned on. (See *Printing* for Windows<sup>®</sup> or *Printing and Faxing* for Macintosh in the *Software User's Guide*.)

#### **Cut Sheet Paper**

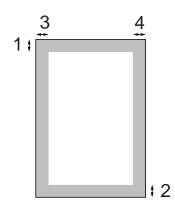

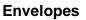

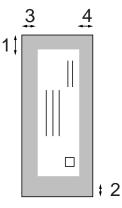

|           | Тор (1)          | Bottom (2)       | Left (3)        | Right (4)       |
|-----------|------------------|------------------|-----------------|-----------------|
| Cut Sheet | 0.12 in. (3 mm)  | 0.12 in. (3 mm)  | 0.12 in. (3 mm) | 0.12 in. (3 mm) |
| Envelopes | 0.47 in. (12 mm) | 0.95 in. (24 mm) | 0.12 in. (3 mm) | 0.12 in. (3 mm) |

#### 🖉 Note

The Borderless feature is not available for envelopes.

### Paper settings

#### **Paper Type**

To get the best print quality, set the machine for the type of paper you are using.

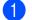

Press Menu.

Press ▲ or ▼ to choose General Setup. Press OK.

- **3** Press **▲** or **▼** to choose Paper Type. Press OK.
- 4 Press ▲ or ▼ to choose Plain Paper, Inkjet Paper, Brother BP71, Brother BP61, Other Glossy or Transparency. Press OK.

5 Press Stop/Exit.

#### M Note

The machine ejects paper with printed surfaces face up onto the paper tray in front of the machine. When you use transparencies or glossy paper, remove each sheet at once to prevent smudging or paper jams.

#### Paper Size

You can use six sizes of paper for copies: Letter, Legal, A4, A5, Executive and 4" × 6"  $(10 \times 15 \text{ cm})$ . When you load a different size of paper in the machine, you will need to change the paper size setting at the same time.

**FD** Press Menu. 2 Press ▲ or ▼ to choose General Setup. Press OK. 3 Press ▲ or V to choose Paper Size. Press OK. 4 Press ▲ or ▼ to choose Letter, Legal, A4, A5, EXE or 4 "x 6". Press OK.

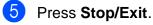

# Acceptable paper and other print media

The print quality can be affected by the type of paper you use in the machine.

To get the best print quality for the settings you have chosen, always set the Paper Type to match the type of paper you load.

You can use plain paper, inkjet paper (coated paper), glossy paper, transparencies and envelopes.

We recommend testing various paper types before buying large quantities.

For best results, use Brother paper.

- When you print on inkjet paper (coated paper), transparencies and glossy paper, be sure to choose the proper print media in the "Basic" tab of the printer driver or in the Paper Type setting of the machine's menu. (See Paper Type on page 23.)
- When you print on Brother photo paper, load one extra sheet of the same photo paper in the paper tray. An extra sheet has been included in the paper package for this purpose.
- When you use transparencies or photo paper, remove each sheet at once to prevent smudging or paper jams.
- Avoid touching the printed surface of the paper immediately after printing; the surface may not be completely dry and may stain your fingers.

#### **Recommended print media**

To get the best print quality, we suggest using Brother paper. (See the table below.)

We recommend using "3M Transparency Film" when you print on transparencies.

#### **Brother paper**

| Paper Type                   | Item                    |
|------------------------------|-------------------------|
| Premium Plus Glossy<br>Photo |                         |
| Letter                       | BP71GLTR                |
| ■ 4" × 6"                    | BP71GP                  |
| Premium Glossy Photo         |                         |
| Letter                       | BP61GLL (USA only)      |
| ■ 4" × 6"                    | BP61GLP (USA only)      |
| Matte Inkjet (Letter)        | BP60ML (USA only)       |
| Plain Inkjet (Letter)        | BP60PL100<br>(USA only) |

# Handling and using print media

- Store paper in its original packaging, and keep it sealed. Keep the paper flat and away from moisture, direct sunlight and heat.
- Avoid touching the shiny (coated) side of photo paper. Load photo paper with the shiny side facing down.
- Avoid touching either side of transparencies because they absorb water and perspiration easily, and this may cause decreased output quality. Transparencies designed for laser printers/copiers may stain your next document. Use only transparencies recommended for inkjet printing.

#### **IMPORTANT**

DO NOT use the following kinds of paper:

 Damaged, curled, wrinkled, or irregularly shaped

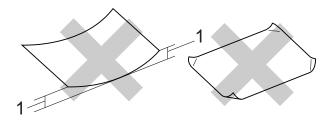

- 1 0.08 in. (2 mm) or greater curl may cause jams to occur.
- Extremely shiny or highly textured paper
- Paper that cannot be arranged uniformly when stacked
- Paper made with a short grain

# Paper capacity of the output paper tray cover

Up to 50 sheets of Letter, Legal or A4 20 lb  $(80 \text{ g/m}^2)$  paper.

Transparencies and photo paper must be picked up from the output paper tray cover one page at a time to avoid smudging.

### Choosing the right print media

#### Paper type and size for each operation

| Paper Type     | Paper Size             |                                                 | Usage | Usage            |         |  |
|----------------|------------------------|-------------------------------------------------|-------|------------------|---------|--|
|                |                        |                                                 | Сору  | Photo<br>Capture | Printer |  |
| Cut Sheet      | Letter                 | 8 1/2 × 11 in. (215.9 × 279.4 mm)               | Yes   | Yes              | Yes     |  |
|                | A4                     | $8.3\times11.7$ in. (210 $\times$ 297 mm)       | Yes   | Yes              | Yes     |  |
|                | Legal                  | 8 1/2 $\times$ 14 in. (215.9 $\times$ 355.6 mm) | Yes   | -                | Yes     |  |
|                | Executive              | 7 1/4 $\times$ 10 1/2 in. (184 $\times$ 267 mm) | Yes   | -                | Yes     |  |
|                | JIS B5                 | 7.2 $\times$ 10.1 in. (182 $\times$ 257 mm)     | _     | -                | Yes     |  |
|                | A5                     | $5.8\times8.3$ in. (148 $\times$ 210 mm)        | Yes   | -                | Yes     |  |
|                | A6                     | 4.1 $\times$ 5.8 in. (105 $\times$ 148 mm)      | _     | -                | Yes     |  |
| Cards          | Photo                  | 4 × 6 in. (10 × 15 cm)                          | Yes   | Yes              | Yes     |  |
|                | Photo 2L               | $5 \times 7$ in. (13 $\times$ 18 cm)            | _     | Yes              | Yes     |  |
|                | Index Card             | $5\times 8$ in. (127 $\times$ 203 mm)           | _     | -                | Yes     |  |
|                | Postcard 1             | $3.9 \times 5.8$ in. (100 $\times$ 148 mm)      | _     | -                | Yes     |  |
|                | Postcard 2<br>(Double) | $5.8\times7.9$ in. (148 $\times$ 200 mm)        | -     | -                | Yes     |  |
| Envelopes      | C5<br>Envelope         | $6.4\times9$ in. (162 $\times$ 229 mm)          | -     | -                | Yes     |  |
|                | DL<br>Envelope         | $4.3\times8.7$ in. (110 $\times$ 220 mm)        | -     | -                | Yes     |  |
|                | COM-10                 | 4 1/8 $\times$ 9 1/2 in. (105 $\times$ 241 mm)  | _     | _                | Yes     |  |
|                | Monarch                | 3 7/8 $\times$ 7 1/2 in. (98 $\times$ 191 mm)   | _     | -                | Yes     |  |
|                | JE4<br>Envelope        | $4.1 \times 9.3$ in. (105 $\times$ 235 mm)      | -     | -                | Yes     |  |
| Transparencies | Letter                 | 8 1/2 × 11 in. (215.9 × 279.4 mm)               | Yes   | -                | Yes     |  |
|                | A4                     | $8.3\times11.7$ in. (210 $\times$ 297 mm)       | Yes   | -                | Yes     |  |
|                | Legal                  | 8 1/2 × 14 in. (215.9 × 355.6 mm)               | Yes   | -                | Yes     |  |
|                | A5                     | $5.8\times8.3$ in. (148 $\times$ 210 mm)        | Yes   | -                | Yes     |  |

Loading paper

| Paper Type     |               | Weight                                    | Thickness                      | No. of sheets    |
|----------------|---------------|-------------------------------------------|--------------------------------|------------------|
| Cut            | Plain Paper   | 17 to 32 lb (64 to 120 g/m <sup>2</sup> ) | 3 to 6 mil. (0.08 to 0.15 mm)  | 100 <sup>1</sup> |
| Sheet          | Inkjet Paper  | 17 to 53 lb (64 to 200 g/m <sup>2</sup> ) | 3 to 10 mil. (0.08 to 0.25 mm) | 20               |
|                | Glossy Paper  | Up to 58 lb (Up to 220 g/m <sup>2</sup> ) | Up to 10 mil. (Up to 0.25 mm)  | 20 <sup>2</sup>  |
| Cards          | Photo 4" × 6" | Up to 58 lb (Up to 220 g/m <sup>2</sup> ) | Up to 10 mil. (Up to 0.25 mm)  | 20 <sup>2</sup>  |
|                | Index Card    | Up to 32 lb (Up to 120 g/m <sup>2</sup> ) | Up to 6 mil. (Up to 0.15 mm)   | 30               |
|                | Postcard      | Up to 53 lb (Up to 200 g/m <sup>2</sup> ) | Up to 10 mil. (Up to 0.25 mm)  | 30               |
| Envelop        | es            | 20 to 25 lb (75 to 95 g/m <sup>2</sup> )  | Up to 20 mil. (Up to 0.52 mm)  | 10               |
| Transparencies |               | -                                         | -                              | 10               |

#### Paper weight, thickness and capacity

<sup>1</sup> Up to 100 sheets of plain paper 20 lb (80 g/m<sup>2</sup>).

 $^2$   $\,$  BP71 69 lb (260 g/m  $^2$  ) paper is especially designed for Brother inkjet machines.

3

# Loading documents

# How to load documents

#### Using the scanner glass

You can use the scanner glass to copy or scan pages of a book or one page at a time.

#### **Document Sizes Supported**

| Length: | Up to 11.7 in. (297 mm)  |
|---------|--------------------------|
| Width:  | Up to 8.5 in. (215.9 mm) |
| Weight: | Up to 4.4 lb (2 kg)      |

#### How to load documents

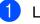

Lift the document cover.

Using the document guidelines on the left and top, place the document face down in the upper left corner of the scanner glass.

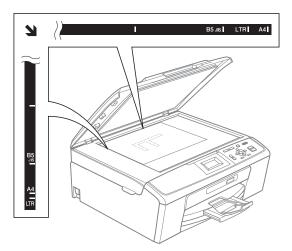

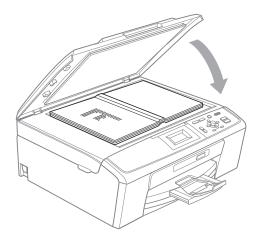

3 Close the document cover.

#### **1** IMPORTANT

If you are scanning a book or thick document, DO NOT slam the cover down or press on it.

#### Scannable area

The scannable area depends on the settings in the application you are using. The figures below show unscannable areas.

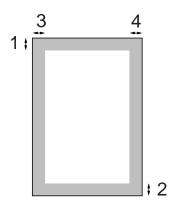

| Usage | Document<br>Size | Тор (1)            | Left (3)           |  |
|-------|------------------|--------------------|--------------------|--|
|       |                  | Bottom (2)         | Right (4)          |  |
| Сору  | Letter           | 0.12 in.<br>(3 mm) | 0.12 in.<br>(3 mm) |  |
|       | A4               | 0.12 in.<br>(3 mm) | 0.12 in.<br>(3 mm) |  |
| Scan  | Letter           | 0.12 in.<br>(3 mm) | 0.12 in.<br>(3 mm) |  |
|       | A4               | 0.12 in.<br>(3 mm) | 0.12 in.<br>(3 mm) |  |

3

4

# **Making copies**

## How to copy

The following steps show the basic copy operation. For details about each option, see the *Advanced User's Guide*.

 Load your document face down on the scanner glass. (See Using the scanner glass on page 20.)

2 Press + or - repeatedly until the number of copies you want appears (up to 99).

| 🗐 Press Start  |      | 01- | -1 |  |
|----------------|------|-----|----|--|
| Quality        |      | Î   |    |  |
|                | Norm | al  |    |  |
| Enlarge/Reduce |      |     |    |  |
| Paper Type     |      | Ţ   |    |  |

1 No. of Copies

3 Press Black Start or Color Start.

#### Stop copying

To stop copying, press Stop/Exit.

#### **Copy settings**

You can change the following copy settings. Press  $\blacktriangle$  or  $\triangledown$  to scroll through the copy settings. When the setting you want is highlighted, press **OK**.

(Basic User's Guide)

For details about changing the following copy settings, see page 23.

- Paper Type
- Paper Size

(Advanced User's Guide)

For details about changing the following copy settings, see chapter 3:

- Quality
- Enlarge/Reduce
- Density
- Page Layout
- Set New Default
- Factory Reset

### **Paper options**

#### Paper Type

If you are copying on special paper, set the machine for the type of paper you are using to get the best print quality.

#### 1 Load your document.

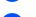

2 Enter the number of copies you want.

- **3** Press ▲ or ▼ to choose Paper Type. Press OK.
- 4 Press ▲ or ▼ to choose Plain Paper, Inkjet Paper, Brother BP71, Brother BP61, Other Glossy or Transparency. Press OK.
- 5 If you do not want to change additional settings, press Black Start or Color Start.

#### **Paper Size**

If you are copying on paper other than Letter size, you will need to change the paper size setting.

You can copy only on Letter, Legal, A4, A5, Executive or Photo  $4" \times 6"$  (10 × 15 cm) paper.

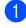

1 Load your document.

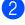

2 Enter the number of copies you want.

- 3 Press ▲ or ▼ to choose Paper Size. Press OK.
- 4 Press ▲ or ▼ to choose Letter, Legal, A4, A5, EXE or 4"x 6". Press OK.
- 5 If you do not want to change additional settings, press Black Start or Color Start.

# 5 PhotoCapture Center<sup>®</sup>: Printing photos from a memory card

# PhotoCapture Center<sup>®</sup> operations

Even if your machine is *not* connected to your computer, you can print photos directly from digital camera media. (See *Print Images* on page 27.)

You can scan documents and save them directly to a memory card. (See *How to scan to a memory card* on page 28.)

If your machine is connected to a computer, you can access a memory card that is inserted in the front of the machine from your computer.

(See PhotoCapture Center<sup>®</sup> for Windows<sup>®</sup> or Remote Setup & PhotoCapture Center<sup>®</sup> for Macintosh in the Software User's Guide.)

### Using a memory card

Your Brother machine has media drives (slots) for use with the following popular digital camera media: Memory Stick<sup>™</sup>, Memory Stick PRO<sup>™</sup>, Memory Stick Duo<sup>™</sup>, Memory Stick PRO Duo<sup>™</sup>, SD and SDHC.

The PhotoCapture Center<sup>®</sup> feature lets you print digital photos from your digital camera at high resolution to get photo quality printing.

# **Getting started**

Firmly put a memory card into the proper slot.

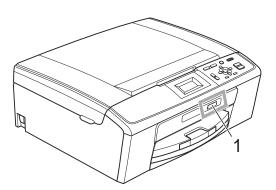

1 Memory card slot

| Slot       | Compatible memory cards |                                                           |
|------------|-------------------------|-----------------------------------------------------------|
| Upper slot | 4                       | Memory Stick™<br>Memory Stick PRO™                        |
|            |                         | Memory Stick Duo™<br>Memory Stick PRO Duo™                |
|            |                         | Memory Stick Micro™<br>(Adapter required)                 |
| Lower slot |                         | SD<br>SDHC                                                |
|            |                         | mini SD (Adapter required)<br>micro SD (Adapter required) |

### **IMPORTANT**

DO NOT insert a Memory Stick Duo<sup>™</sup> in the lower SD slot. Doing this, may cause damage to the machine.

Chapter 5

#### PHOTO CAPTURE key lights:

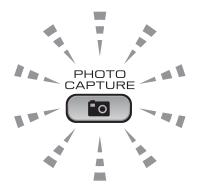

- **PHOTO CAPTURE** light is on, the memory card is properly inserted.
- PHOTO CAPTURE light is off, the memory card is not properly inserted.
- PHOTO CAPTURE light is blinking, the memory card is being read or written to.

### **IMPORTANT**

DO NOT unplug the power cord or remove the memory card from the media drive (slot) while the machine is reading or writing to the memory card (the **PHOTO CAPTURE** key is blinking). You will lose your data or damage the card.

The machine can only read one memory card at a time.

# **Print Images**

### View Photos

You can preview your photos on the LCD before you print them. If your photos are large files there may be a delay before each photo is displayed on the LCD.

Make sure you have put the memory card in the proper slot.

Press (PHOTO CAPTURE).

- Press ▲ or ▼ to choose View Photo(s). Press OK.

- 4 Press + or repeatedly to enter the number of copies you want.
- Repeat steps 3 and 4 until you have chosen all the photos.

#### 🖉 Note

Press Clear to go back to the previous level.

- 6 After you have chosen all the photos, do one of the following:
  - Press OK and change the print settings. (See PhotoCapture Center<sup>®</sup> print settings on page 27.)
  - If you do not want to change any settings, press Color Start to print.

# PhotoCapture Center<sup>®</sup> print settings

You can change the print settings temporarily for the next printing.

These settings are temporary, and the machine returns to its default settings 3 minutes after printing.

### Note

You can save the print settings you use most often by setting them as the default. (See Setting your changes as the new default in chapter 4 of the Advanced User's Guide.)

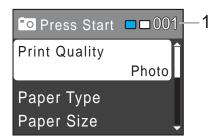

#### No. of prints 1

(For View Photo(s)

You can see the total number of photos that will be printed.

(For Print All Photos, Print Photos) You can see the number of copies of each photo that will be printed.

(For DPOF printing) This does not appear.

# How to scan to a memory card

You can scan black & white and color documents into a memory card. Black & white documents will be stored in PDF (\*.PDF) or TIFF (\*.TIF) file formats. Color documents may be stored in PDF (\*.PDF) or JPEG (\*.JPG) file formats. The factory setting is Color 150 dpi and the default file format is PDF. The machine automatically creates file names based on the current date. (For details, see the *Quick Setup Guide*.) For example, the fifth image scanned on July 1, 2010 would be named 07011005.PDF. You can change the color and quality.

| Quality         | Selectable File<br>Format |
|-----------------|---------------------------|
| Color 150 dpi   | JPEG/PDF                  |
| Color 300 dpi   | JPEG/PDF                  |
| Color 600 dpi   | JPEG/PDF                  |
| B/W 200x100 dpi | TIFF/PDF                  |
| B/W 200 dpi     | TIFF/PDF                  |

1

Make sure you have put the memory card in the proper slot.

### **IMPORTANT**

DO NOT take out the memory card while **PHOTO CAPTURE** is blinking to avoid damaging the card or data stored on it.

2 Load your document.

When you want to scan to a memory card, press (SCAN).

Press ▲ or ▼ to choose

Scan to Media.

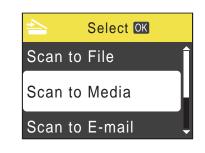

#### Press OK.

5 Do one of the following:

- To change the quality, press ▲ or ▼ to choose Quality. Press OK. Go to step <sup>(3)</sup>.
- Press Black Start or Color Start to start scanning without changing additional settings.

### Press ▲ or ▼ to choose

Color 150 dpi,Color 300 dpi, Color 600 dpi,B/W 200x100 dpi or B/W 200 dpi. Press **OK**.

- 7 Do one of the following:
  - To change the file type, go to step (3).
  - Press Black Start or Color Start to start scanning without changing additional settings.
- 8 Press ▲ or ▼ to choose File Type. Press OK. Press ▲ or ▼ to choose JPEG, PDF or TIFF. Press OK.

#### 🖉 Note

- If you chose a Color resolution in step (3), you cannot choose TIFF.
- If you chose a B/W resolution in step 6, you cannot choose JPEG.

- 9 Do one of the following:
  - To change the file name, go to step 10.
  - Press Black Start or Color Start to start scanning without changing additional settings.

10 The file name is set automatically; however, you can enter a name of your choice using the ▲, ▼, ◀ or ► keys. Press ▲ or ▼ to choose File Name. Press OK. Enter the new name. (See Entering Text on page 56.) You can only change the first 6 digits. Press ▲, ▼, ◀ or ► to select OK, and

press **OK**.

1 Press Black Start or Color Start.

6

# How to print from a computer

# **Printing a document**

The machine can receive data from your computer and print it. To print from a computer, install the printer driver.

(See *Printing* for Windows<sup>®</sup> or *Printing* and *Faxing* for Macintosh in the *Software User's Guide* for details about the print settings.)

- Install the Brother printer driver on the Installation CD-ROM. (See the Quick Setup Guide.)
- From your application, choose the Print command.
- 3 Choose the name of your machine in the **Print** dialog box and click **Properties**.
- 4 Choose the settings you want in the Properties dialog box.
  - Media Type/Quality
  - Paper Size
  - Page Layout
  - Color Settings
  - Scaling
  - Use Watermark
  - Print Date & Time
- 5 Click OK.
  - Click **OK** to begin printing.

How to scan to a computer

# Scanning a document

There are several ways to scan documents. You can use the SCAN key on the machine or the scanner drivers on your computer.

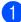

To use the machine as a scanner, install a scanner driver.

- Install the scanner drivers on the Installation CD-ROM. (See the Quick Setup Guide and Scanning in the Software User's Guide.)
- Load your document. (See Loading documents on page 20.)
  - Use the scanner glass to scan a page of a book or one sheet at a time.

3 Do one of the following:

- To scan using the SCAN key, see Scanning using the scan key on page 31.
- To scan using a scanner driver at your computer, see Scanning using a scanner driver on page 31.

# Scanning using the scan key

For more information, see Using the Scan key in the Software User's Guide.

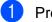

Press the SCAN key.

- Choose the scan mode you want.
  - Scan to File
  - Scan to Media
  - Scan to E-mail
  - Scan to OCR<sup>1</sup>
  - Scan to Image
  - (Macintosh users) This function is available after you download and install Presto! PageManager from http://nj.newsoft.com.tw/download/brother/ PM7Installer\_BR\_multilang.dmg
- 3 Press **Start** to begin scanning.

### Scanning using a scanner driver

For more information, see Scanning a document using the TWAIN driver or Scanning a document using the WIA driver in the Software User's Guide.

- Start a scanning application and click the Scan button.
- Adjust the settings such as Resolution, Brightness and Scan Type in the Scanner Setup dialog box.

Click Start or Scan to begin scanning.

A

# **Routine maintenance**

# Replacing the ink cartridges

Your machine is equipped with an ink dot counter. The ink dot counter automatically monitors the level of ink in each of the 4 cartridges. When the machine detects an ink cartridge is running out of ink, the machine will tell you with a message on the LCD.

The LCD will tell you which ink cartridge is low or needs replacing. Be sure to follow the LCD prompts to replace the ink cartridges in the correct order.

Even though the machine tells you to replace an ink cartridge, there will be a small amount of ink left in the ink cartridge. It is necessary to keep some ink in the ink cartridge to prevent air from drying out and damaging the print head assembly.

### **IMPORTANT**

Brother strongly recommends that you do not refill the ink cartridges provided with your machine. We also strongly recommend that you continue to use only Genuine Brother Brand replacement ink cartridges. Use or attempted use of potentially incompatible ink and/or cartridges in the Brother machine may cause damage to the machine and/or may result in unsatisfactory print quality. Our warranty coverage does not apply to any problem that is caused by the use of unauthorized third party ink and/or cartridges. To protect your investment and obtain premium performance from the Brother machine, we strongly recommend the use of Genuine Brother Supplies.

- Open the ink cartridge cover. If one or more ink cartridges have reached the end of their life, the LCD shows B&W Print Only or Cannot Print.
- 2 Press the lock release lever as shown to release the cartridge for the color indicated on the LCD. Remove the cartridge from the machine.

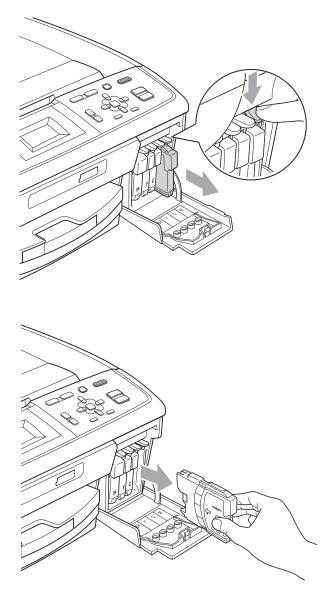

3 Open the new ink cartridge bag for the color shown on the LCD, and then take out the ink cartridge.

4 Turn the green knob on the protective yellow cap clockwise until it clicks to release the vacuum seal, then remove the cap (1).

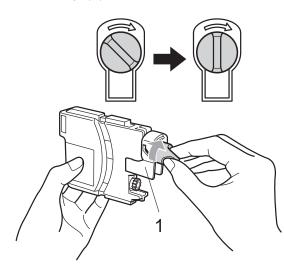

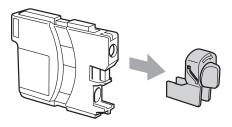

5 Each color has its own correct position. Insert the ink cartridge in the direction of the arrow on the label.

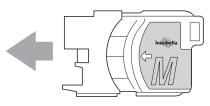

6 Gently push in the ink cartridge until it clicks, and then close the ink cartridge cover.

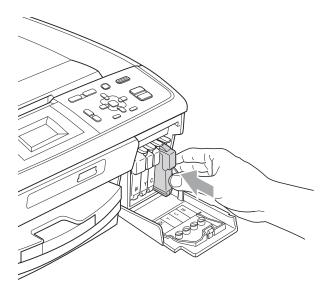

The machine will automatically reset the ink dot counter.

### 🖉 Note

- If you replaced an ink cartridge, for example Black, the LCD may ask you to verify that it was a brand new one (for example, Did You Change EK Black).
   For each new cartridge you installed, press + (Yes) to automatically reset the ink dot counter for that color. If the ink cartridge you installed is not a brand new one, be sure to press - (No).
- If the LCD shows No Ink Cartridge or Cannot Detect after you install the ink cartridges, check that the ink cartridges are installed properly.

### **A** CAUTION

If ink gets in your eyes, wash it out with water at once and call a doctor if you are concerned.

### **IMPORTANT**

- DO NOT take out ink cartridges if you do not need to replace them. If you do so, it may reduce the ink quantity and the machine will not know the quantity of ink left in the cartridge.
- DO NOT touch the cartridge insertion slots. If you do so, the ink may stain your skin.
- If ink gets on your skin or clothing immediately wash it off with soap or detergent.
- If you mix the colors by installing an ink cartridge in the wrong position, clean the print head several times after correcting the cartridge installation.
- Once you open an ink cartridge, install it in the machine and use it up within six months of installation. Use unopened ink cartridges by the expiration date written on the cartridge package.
- DO NOT dismantle or tamper with the ink cartridge, this can cause the ink to leak out of the cartridge.

B

Troubleshooting

## **Error and Maintenance messages**

As with any sophisticated office product, errors may occur and consumable items may need to be replaced. If this happens, your machine identifies the problem and shows a message. The most common error and maintenance messages are shown below.

You can correct most errors and clear routine maintenance by yourself. If you need more help, the Brother Solutions Center offers the latest FAQs and troubleshooting tips.

Visit us at http://solutions.brother.com/

| Error Message                 | Cause                                                                                                    | Action                                                                            |
|-------------------------------|----------------------------------------------------------------------------------------------------|-----------------------------------------------------------------------------------|
| B&W Print Only<br>Replace Ink | One or more of the color ink<br>cartridges have reached the end<br>of their life.<br>You can use the machine in<br>black & white mode for<br>approximately four weeks<br>depending on the number of<br>pages you print.<br>While this message appears on<br>the LCD, each operation works in<br>the following way: | Replace the ink cartridges. (See <i>Replacing the ink cartridges</i> on page 32.) |
|                               | Printing<br>If you click Grayscale in the<br>Advanced tab of the printer<br>driver you can use the<br>machine as a black & white<br>printer.                                                                                                    |                                                                                   |
|                               | Copying<br>If the paper type is set to<br>Plain Paper or<br>Inkjet Paper you can<br>make copies in black & white.                                                                                                    |                                                                                   |
|                               | If the paper type is set to<br>Other Glossy,<br>Brother BP71 or<br>Brother BP61 the machine will<br>stop all print operations. If you<br>unplug the machine, or take out<br>the ink cartridge, you cannot use<br>the machine until you change to<br>a new ink cartridge.                                           |                                                                                   |

| Error Message    | Cause                                                                                                    | Action                                                                                                    |
|------------------|----------------------------------------------------------------------------------------------------|----------------------------------------------------------------------------------------------------|
| Cannot Detect    | You installed a new ink cartridge too quickly and the machine did not detect it.                           | Take out the new ink cartridge and re-install it slowly.                                                                   |
|                  | If you are not using Genuine<br>Brother Innobella™ ink the<br>machine may not detect the ink<br>cartridge. | Use a new Genuine Brother Innobella™<br>Ink Cartridge. If the error is not cleared, call<br>Brother Customer Service.      |
|                  | An ink cartridge is not installed properly.                                                                | Take out the ink cartridge and re-install it slowly until it clicks. (See <i>Replacing the ink cartridges</i> on page 32.) |
| Cannot Print     | One or more of the ink cartridges                                                                          | Replace the ink cartridges. (See Replacing                                                                                 |
| Replace Ink      | have reached the end of their life.<br>The machine will stop all print<br>operations.                      | the ink cartridges on page 32.)                                                                                            |
| Cover is Open    | The scanner cover is not completely closed.                                                                | Lift the scanner cover and then close it again.                                                                            |
|                  | The ink cartridge cover is not completely closed.                                                          | Firmly close the ink cartridge cover until it clicks.                                                                      |
| Data Remaining   | Print data is left in the machine's memory.                                                                | Press <b>Stop/Exit</b> . The machine will cancel the job and clear it from the memory. Try to print again.                 |
| High Temperature | The print head is too warm.                                                                                | Allow the machine to cool down.                                                                                            |

| Error Message         | Cause                                                                                                    | Action                                                                                                    |
|-----------------------|----------------------------------------------------------------------------------------------------|----------------------------------------------------------------------------------------------------|
| Ink Absorber Full     | The ink absorber box or flushing<br>box is full. These components<br>are periodic maintenance items<br>that may require replacement<br>after a period of time to ensure<br>optimum performance from your<br>Brother machine. The need to<br>replace these items and the time<br>period before replacement is<br>dependent on the number of<br>purges and flushes required to<br>clean the ink system. These<br>boxes acquire amounts of ink<br>during the different purging and<br>flushing operations. The number<br>of times a machine purges and<br>flushes for cleaning varies<br>depending on different<br>situations. For example,<br>frequently powering the machine<br>on and off will cause numerous<br>cleaning cycles since the<br>machine automatically cleans<br>upon power up. The use of<br>non-Brother ink may cause<br>frequent cleanings because<br>non-Brother ink could cause poor<br>print quality which is resolved by<br>cleaning. The more cleaning the<br>machine requires the faster<br>these boxes will fill up.<br><b>Note</b><br><i>Repairs resulting from the<br/>use of non-Brother supplies<br/>may not be covered under<br/>the stated product warranty.</i> | <ul> <li>The ink absorber box or flushing box will need to be replaced. Contact Brother Customer Service or a Brother Authorized Service Center to have your machine serviced. (See Brother numbers on page i.)</li> <li>Other reasons for cleaning are: <ol> <li>Machine automatically cleans after clearing a printer jam.</li> </ol> </li> <li>Machine automatically cleans after sitting idle for more than 45 days (infrequent use).</li> </ul> |
| Ink Absorber NearFull | The ink absorber box or flushing box is nearly full.                                                                                                    | The ink absorber box or flushing box will<br>need to be replaced. Call Brother<br>Customer Service or a Brother Authorized<br>Service Center to have your machine<br>serviced. (See <i>Brother numbers</i><br>on page i.)                                                                                                    |
| Ink low               | One or more of the ink cartridges are near the end of their life.                                                                                                    | Order a new ink cartridge. You can<br>continue printing until the LCD shows<br>Cannot Print. (See Ordering<br>accessories and supplies on page ii and<br>Replacing the ink cartridges on page 32.)                                                                                                    |
| Low Temperature       | The print head is too cold.                                                                                                    | Allow the machine to warm up.                                                                                                    |

| Error Message    | Cause                                                                                                    | Action                                                                                                    |
|------------------|----------------------------------------------------------------------------------------------------|----------------------------------------------------------------------------------------------------|
| Media Error      | The memory card is either<br>corrupted, improperly formatted,<br>or there is a problem with the<br>memory card. | Put the card firmly into the slot again to<br>make sure it is in the correct position. If the<br>error remains, check the media drive (slot)<br>of the machine by putting in another<br>memory card that you know is working.                                                                                                 |
| Media is Full.   | The memory card you are using already contains 999 files.                                                       | Your machine can only save to your<br>memory card if it contains less than 999<br>files. Try deleting unused files to free some<br>space and try again.                                                                                                    |
| No File          | The memory card in the media drive does not contain a .JPG file.                                                | Put the correct memory card into the slot again.                                                                                                    |
| No Ink Cartridge | An ink cartridge is not installed properly.                                                                     | Take out the ink cartridge and re-install it slowly until it clicks. (See <i>Replacing the ink cartridges</i> on page 32.)                                                                                                    |
| No Paper Fed     | The machine is out of paper or                                                                                  | Do one of the following:                                                                                                    |
|                  | paper is not properly loaded in the paper tray.                                                                 | Refill the paper in the paper tray, and<br>then press Black Start or Color Start.                                                                                                    |
|                  |                                                                                                    | Remove the paper and load it again<br>and then press Black Start or<br>Color Start. (See Loading paper and<br>other print media on page 9.)                                                                                                    |
|                  | The paper is jammed in the machine.                                                                             | Remove the jammed paper by following the steps in <i>Printer jam or paper jam</i> on page 40.                                                                                                    |
|                  | The Jam Clear Cover is not closed properly.                                                                     | Check the Jam Clear Cover is closed<br>evenly at both ends. (See <i>Printer jam or</i><br><i>paper jam</i> on page 40.)                                                                                                    |
| Out of Memory    | The machine's memory is full.                                                                                   | Copy operation in progress:                                                                                                    |
|                  |                                                                                                    | Press <b>Stop/Exit</b> and wait until the other operations in progress finish and then try again.                                                                                                    |
|                  | The memory card you are using does not have enough free space to scan the document.                             | Delete unused files from your memory card<br>to make some free space and then try<br>again.                                                                                                    |
| Paper Jam        | Paper is jammed in the machine.                                                                                 | Open the Jam Clear Cover (at the back of<br>the machine) and pull out the jammed<br>paper by following the steps in <i>Printer jam</i><br><i>or paper jam</i> on page 40. Make sure the<br>paper length guide is set to the correct<br>paper side.<br>DO NOT extend the paper tray when you<br>load A5 or smaller size paper. |

| Error Message      | Cause                                                                          | Action                                                                                                    |
|--------------------|--------------------------------------------------------------------------------|----------------------------------------------------------------------------------------------------|
| Unable to Clean XX | The machine has a mechanical                                                   | Open the scanner cover and remove any                                                                                                    |
| Unable to Init. XX | problem.                                                                       | foreign objects and paper scraps inside the machine. If the error message continues,                                                                                                    |
| Unable to Print XX | -OR-                                                                           | disconnect the machine from the power for                                                                                                    |
| Unable to Scan XX  | A foreign object such as a paper<br>clip or ripped paper is in the<br>machine. | several minutes, and then reconnect it.                                                                                                    |
| Wrong Paper Size   | Paper is not the correct size.                                                 | Check that the Paper Size setting matches<br>the size of paper in the tray. Load the<br>correct size of paper, and then press<br><b>Black Start</b> or <b>Color Start</b> . (See <i>Paper</i><br><i>Size</i> on page 15.) |

### **Error** animation

Error animations display step-by-step instructions when paper gets jammed. You can read the steps at your own pace by pressing ► to see the next step and ◄ to go backward.

### Printer jam or paper jam

Take out the jammed paper depending on where it is jammed in the machine.

- Unplug the machine from the AC power outlet.
- 2 Open the Jam Clear Cover (1) at the back of the machine. Pull the jammed paper out of the machine.

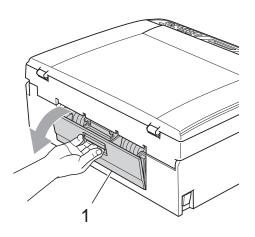

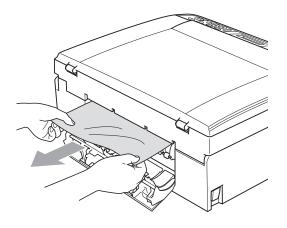

Close the Jam Clear Cover. Make sure the cover is closed properly.

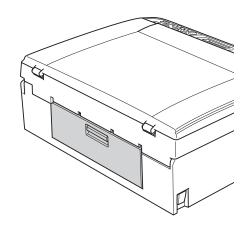

4 If the paper support flap is open, close it, and then close the paper support. Pull the paper tray completely out of the machine.

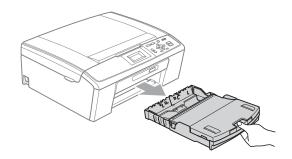

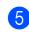

3

5 Pull out the jammed paper (1).

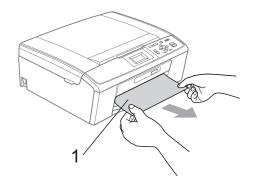

6 Using both hands, grasp the plastic tabs on both sides of the machine and lift the scanner cover (1) until it locks securely in the open position.

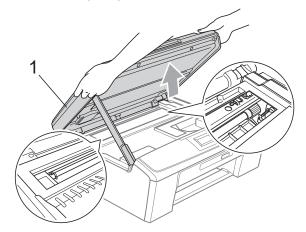

Move the print head (if necessary) to take out any paper remaining in this area. Make sure that jammed paper is not left in the corners of the machine. Check *both* ends of the print carriage.

#### 🖉 Note

If the print head is at the right corner as shown in the illustration, you cannot move it. Re-connect the power cord, then hold down **Stop/Exit** until the print head moves to the middle. Unplug the machine from the power source, and take out the paper.

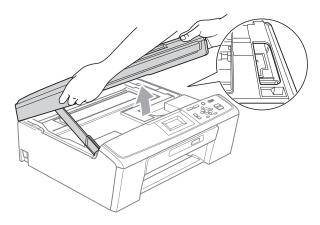

### IMPORTANT

If ink gets on your skin or clothing immediately wash it off with soap or detergent. 7 Lift the scanner cover to release the lock (①). Gently push the scanner cover support down (②) and close the scanner cover (③) using both hands.

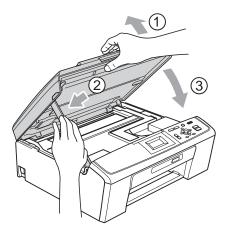

- 8 Push the paper tray firmly back into the machine.
- 9 While holding the paper tray in place, pull out the paper support (①) until it clicks, and then unfold the paper support flap (②).

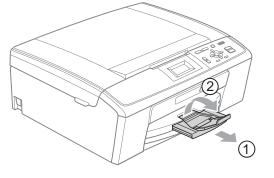

Make sure you pull out the paper support until it clicks.

### IMPORTANT

DO NOT use the paper support flap for Legal size paper.

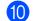

Re-connect the power cord.

# Troubleshooting

### **I** IMPORTANT

For technical help, you must call the country where you bought the machine. Calls must be made *from within* that country.

If you think there is a problem with your machine, check the chart below and follow the troubleshooting tips.

Most problems can be easily resolved by yourself. If you need additional help, the Brother Solutions Center offers the latest FAQs and troubleshooting tips. Visit us at <a href="http://solutions.brother.com/">http://solutions.brother.com/</a>

### If you are having difficulty with your machine

#### Printing

| Difficulty  | Suggestions                                                                                                    |
|-------------|----------------------------------------------------------------------------------------------------|
| No printout | Check the interface cable on both the machine and your computer. (See the Quick Setup Guide.)                                                                                                    |
|             | Check that the machine is plugged in and that the <b>On/Off</b> key is on.                                                                                                    |
|             | Check to see if the LCD is showing an error message.<br>(See <i>Error and Maintenance messages</i> on page 35.)                                                                                                    |
|             | One or more ink cartridges have reached the end of their life. (See <i>Replacing the ink cartridges</i> on page 32.)                                                                                                    |
|             | If the LCD shows Cannot Print and Replace Ink, see Replacing the ink cartridges on page 32.                                                                                                    |
|             | Check that the correct printer driver has been installed and chosen.                                                                                                    |
|             | Make sure that the machine is online. Click <b>Start</b> and then <b>Printers and Faxes</b> .<br>Choose <b>Brother DCP-XXXX</b> (where XXXX is your model name), and make sure<br>that <b>Use Printer Offline</b> is unchecked.                                |
|             | When you choose the <b>Print Odd Pages</b> and <b>Print Even Pages</b> settings, you may see a print error message on your computer, as the machine pauses during the printing process. The error message will disappear after the machine re-starts printing. |

### Printing (continued)

| Difficulty                                                     | Suggestions                                                                                                    |
|----------------------------------------------------------------|----------------------------------------------------------------------------------------------------|
| Poor print quality                                             | Check the print quality. (See <i>Checking the print quality</i> in <i>appendix A</i> of the <i>Advanced User's Guide</i> .)                                                                                                    |
|                                                                | Make sure that the <b>Media Type</b> setting in the printer driver or the Paper Type setting in the machine's menu matches the type of paper you are using.<br>(See <i>Printing</i> for Windows <sup>®</sup> or <i>Printing and Faxing</i> for Macintosh in the <i>Software User's Guide</i> and <i>Paper Type</i> on page 15.) |
|                                                                | Make sure that your ink cartridges are fresh. The following may cause ink to clog:                                                                                                    |
|                                                                | ■ The expiration date written on the cartridge package has passed.<br>(Genuine Brother Innobella <sup>™</sup> Ink cartridges stay usable for up to two years if<br>kept in their original packaging.)                                                                                                    |
|                                                                | The ink cartridge has been in your machine over for six months.                                                                                                    |
|                                                                | The ink cartridge may not have been stored properly before use.                                                                                                    |
|                                                                | Make sure you are using Genuine Brother Innobella™ Ink. Using non-Brother supplies may affect the print quality, hardware performance, and machine reliability.                                                                                                    |
|                                                                | Try using the recommended types of paper. (See Acceptable paper and other print media on page 16.)                                                                                                    |
|                                                                | The recommended environment for your machine is between 68 °F to 91 °F (20 °C to 33 °C).                                                                                                    |
| White horizontal lines appear in text or graphics.             | Clean the print head. (See Cleaning the print head in appendix A of the Advanced User's Guide.)                                                                                                    |
|                                                                | Make sure you are using Genuine Brother Innobella™ Ink.                                                                                                    |
|                                                                | Try using the proper types of paper. (See Acceptable paper and other print media on page 16.)                                                                                                    |
| The machine prints blank pages.                                | Clean the print head. (See Cleaning the print head in appendix A of the Advanced User's Guide.)                                                                                                    |
|                                                                | Make sure you are using Genuine Brother Innobella™ Ink.                                                                                                    |
| Characters and lines are stacked.                              | Check the printing alignment. (See <i>Checking the print alignment</i> in <i>appendix A</i> of the <i>Advanced User's Guide</i> .)                                                                                                    |
| Printed text or images are skewed.                             | Make sure the paper is loaded properly in the paper tray and the paper side guides are adjusted correctly. (See <i>Loading paper and other print media</i> on page 9.)                                                                                                    |
|                                                                | Make sure the Jam Clear Cover is closed properly.                                                                                                    |
| Smudged stain at the top center of the printed page.           | Make sure the paper is not too thick or curled. (See Acceptable paper and other print media on page 16.)                                                                                                    |
| Smudged stain at the right or left corner of the printed page. | Make sure the paper is not curled when you print on the back side of the paper with the <b>Print Odd Pages</b> and <b>Print Even Pages</b> settings.                                                                                                    |
| Printing appears dirty or ink seems to run.                    | Make sure you are using the recommended types of paper. (See Acceptable paper and other print media on page 16.) Don't handle the paper until the ink is dry.                                                                                                    |
|                                                                | Make sure you are using Genuine Brother Innobella™ Ink.                                                                                                    |
|                                                                | If you are using photo paper, make sure that you have set the correct paper type.<br>If you are printing a photo from your PC, set the <b>Media Type</b> in the <b>Basic</b> tab of<br>the printer driver.                                                                                                    |

### Printing (continued)

| Difficulty                                                                | Suggestions                                                                                                    |
|---------------------------------------------------------------------------|----------------------------------------------------------------------------------------------------|
| Stains appear on the reverse side or at the bottom of the page.           | Make sure the printer platen is not dirty with ink. (See <i>Cleaning the machine's printer platen</i> of <i>appendix A</i> of the <i>Advanced User's Guide</i> .)                                                                                                    |
|                                                                           | Make sure you are using Genuine Brother Innobella™ Ink.                                                                                                    |
|                                                                           | Make sure you are using the paper support flap. (See <i>Loading paper and other print media</i> on page 9.)                                                                                                    |
| The machine prints dense lines on the page.                               | Check <b>Reverse Order</b> in the <b>Basic</b> tab of the printer driver.                                                                                                    |
| The printouts are wrinkled.                                               | In the printer driver <b>Advanced</b> tab, click <b>Color Settings</b> , and uncheck <b>Bi-Directional Printing</b> .                                                                                                    |
|                                                                           | Make sure you are using Genuine Brother Innobella™ Ink.                                                                                                    |
| Cannot perform "Page Layout" printing.                                    | Check that the paper size setting in the application and in the printer driver are the same.                                                                                                    |
| Print speed is too slow.                                                  | Try changing the printer driver setting. The highest resolution needs longer data processing, sending and printing time. Try the other quality settings in the printer driver <b>Advanced</b> tab. Also, click the <b>Color Settings</b> tab, and make sure you uncheck <b>Color Enhancement (True2Life<sup>®</sup>)</b> . |
|                                                                           | Turn the borderless feature off. Borderless printing is slower than normal printing. (See <i>Printing</i> for Windows <sup>®</sup> or <i>Printing and Faxing</i> for Macintosh in the <i>Software User's Guide</i> .)                                                                                                    |
| True2Life <sup>®</sup> is not working properly.                           | If the image data is not full color in your application (such as 256 color), True2Life <sup>®</sup> will not work. Use at least 24 bit color data with the True2Life <sup>®</sup> feature.                                                                                                    |
| Photo paper does not feed properly.                                       | When you print on Brother Photo paper, load one extra sheet of the same photo paper in the paper tray. An extra sheet has been included in the paper package for this purpose.                                                                                                    |
|                                                                           | Clean the paper pick-up rollers. (See <i>Cleaning the paper pick-up rollers</i> in <i>appendix A</i> of the <i>Advanced User's Guide</i> .)                                                                                                    |
| Machine feeds multiple pages.                                             | Make sure the paper is loaded properly in the paper tray. (See Loading paper and other print media on page 9.)                                                                                                    |
|                                                                           | Check that more than two types of paper are not loaded in the paper tray at any one time.                                                                                                    |
| There is a paper jam.                                                     | Make sure the paper length guide is set to the correct paper size. Do not extend the paper tray when you load A5 or smaller size paper. (See <i>Printer jam or paper jam</i> on page 40.)                                                                                                    |
| Printed pages are not stacked neatly.                                     | Make sure you are using the paper support flap. (See <i>Loading paper and other print media</i> on page 9.)                                                                                                    |
| Machine does not print from Adobe <sup>®</sup> Illustrator <sup>®</sup> . | Try to reduce the print resolution. (See <i>Printing</i> for Windows <sup>®</sup> or <i>Printing and Faxing</i> for Macintosh in the <i>Software User's Guide</i> .)                                                                                                    |

### **Copying Difficulties**

| Difficulty                                        | Suggestions                                                                                                    |
|---------------------------------------------------|----------------------------------------------------------------------------------------------------|
| Vertical black lines or streaks appear in copies. | Vertical black lines or streaks on copies are typically caused by dirt or correction fluid on the scanner. Clean scanner glass and white plastic above it. (See <i>Cleaning the scanner glass</i> in <i>appendix A</i> of the <i>Advanced User's Guide</i> .) |
| Copies are blank.                                 | Make sure you are loading the document properly. (See <i>How to load documents</i> on page 20.)                                                                                                    |
| Fit to Page does not work properly.               | Make sure the document is not skewed on the scanner glass. Reposition the document and try again.                                                                                                    |

### Scanning Difficulties

| Difficulty                                                                | Suggestions                                                                                                    |
|---------------------------------------------------------------------------|----------------------------------------------------------------------------------------------------|
| TWAIN or WIA errors appear when starting to scan. (Windows <sup>®</sup> ) | Make sure the Brother TWAIN or WIA driver is chosen as the primary source in your scanning application. For example, in PaperPort <sup>™</sup> 11SE with OCR, click <b>File</b> , <b>Scan or Get Photo</b> and click <b>Select</b> to choose the Brother TWAIN or WIA driver.                                                                                            |
| TWAIN or ICA errors appear when starting to scan. (Macintosh)             | Make sure the Brother TWAIN driver is chosen as the primary source.<br>In PageManager, click <b>File</b> , <b>Select Source</b> , <b>TWAIN</b> and choose the Brother<br>TWAIN driver.<br>Mac OS X 10.6.x users can also scan documents using the ICA Scanner Driver.<br>See Scanning a document using the ICA driver (Mac OS X 10.6.x) in the Software<br>User's Guide. |
| OCR does not work.                                                        | Try increasing the scanner resolution.<br>(Macintosh users)<br>Make sure you have finished downloading and installing Presto! PageManager<br>from: http://nj.newsoft.com.tw/download/brother/PM7installer_BR_multilang.dmg                                                                                                    |

### **Software Difficulties**

| Difficulty                                     | Suggestions                                                                                                    |
|------------------------------------------------|----------------------------------------------------------------------------------------------------|
| Cannot install software or print.              | (Windows <sup>®</sup> users only)<br>Run the <b>Repair MFL-Pro Suite</b> program on the Installation CD-ROM. This<br>program will repair and reinstall the software.                                                    |
| "Device Busy"                                  | Make sure the machine is not showing an error message on the LCD.                                                                                                    |
| Cannot print images from<br>FaceFilter Studio. | To use FaceFilter Studio, you must install the FaceFilter Studio application from the Installation CD-ROM supplied with your machine. To install FaceFilter Studio see the <i>Quick Setup Guide</i> .                   |
|                                                | Also, before you start FaceFilter Studio for the first time, you must make sure your Brother machine is turned on and connected to your computer. This will allow you to access all the functions of FaceFilter Studio. |

### PhotoCapture Center<sup>®</sup> Difficulties

| Difficulty                                      | Suggestions                                                                                                    |
|-------------------------------------------------|----------------------------------------------------------------------------------------------------|
| Removable Disk does not work                    | 1 Have you installed the Windows <sup>®</sup> 2000 update? If not, do the following:                                                                                  |
| properly.                                       | 1) Unplug the USB cable.                                                                                                    |
|                                                 | 2) Install the Windows $^{\textcircled{R}}$ 2000 update using one of the following methods.                                                                           |
|                                                 | <ul> <li>Install MFL-Pro Suite from the Installation CD-ROM. (See the Quick<br/>Setup Guide.)</li> </ul>                                                              |
|                                                 | Download the latest service pack from the Microsoft Web site.                                                                                                    |
|                                                 | <ol> <li>Wait about 1 minute after you restart the PC, and then connect the USB<br/>cable.</li> </ol>                                                                 |
|                                                 | 2 Take out the memory card and put it back in again.                                                                                                    |
|                                                 | 3 If you have tried "Eject" from within Windows <sup>®</sup> , take out the memory card before you continue.                                                          |
|                                                 | 4 If an error message appears when you try to eject the memory card, it means the card is being accessed. Wait a while and then try again.                            |
|                                                 | 5 If all of the above do not work, turn off your PC and machine, and then turn them on again. (You will have to unplug the power cord of the machine to turn it off.) |
| Cannot access Removable Disk from Desktop icon. | Make sure that you have correctly inserted the memory card.                                                                                                    |
| Part of my photo is missing when printed.       | Make sure that Borderless Printing and Cropping are turned off. (See Borderless printing in chapter 4 and Cropping in chapter 4 of the Advanced User's Guide.)        |

# **Machine Information**

### Checking the serial number

You can see the machine's serial number on the LCD.

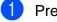

Press Menu.

Press ▲ or ▼ to choose Machine Info. Press OK.

Or Press ▲ or ▼ to choose Serial No. Press OK.

4 Press Stop/Exit.

### **Reset function**

The following reset function are available:

1 All Settings

You can reset all the machine settings back to the settings that were set at the factory.

Brother strongly recommends you use this operation when you dispose of the machine.

### How to reset the machine

| 1 | Press Menu.                                                   |
|---|---------------------------------------------------------------|
| 2 | Press ▲ or ▼ to choose<br>Initial Setup.<br>Press OK.         |
| 3 | Press ▲ or ▼ to choose Reset.<br>Press OK.                    |
| 4 | Press <b>OK</b> to reset All Settings.<br>Press + to confirm. |
| 5 | Press + to reboot the machine.                                |

С

# Menu and features

### On-screen programming

Your machine is designed to be easy to operate with LCD on-screen programming using the menu keys. User-friendly programming helps you take full advantage of all the menu selections your machine has to offer.

Since your programming is done on the LCD, we have created step-by-step on-screen instructions to help you program your machine. All you need to do is follow the instructions as they guide you through the menu selections and programming options.

# Menu table

The menu table will help you understand the menu selections and options that are found in the machine's programs. The factory settings are shown in Bold with an asterisk.

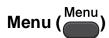

| Level1        | Level2                    | Level3              | Options           | Descriptions                                   | Page               |
|---------------|---------------------------|---------------------|-------------------|------------------------------------------------|--------------------|
| Ink           | Test Print                | —                   | Print Quality     | Lets you check the print quality or alignment. | See <sup>1</sup> . |
|               |                           |                     | Alignment         | quality of alignment.                          |                    |
|               | Cleaning                  | —                   | Black             | Lets you clean the print                       |                    |
|               |                           |                     | Color             | head.                                          |                    |
|               |                           |                     | All               |                                                |                    |
|               | Ink Volume                | —                   | —                 | Lets you check the available ink volume.       |                    |
| General Setup | Paper Type                | —                   | Plain Paper*      | Sets the type of paper in                      | 15                 |
|               |                           |                     | Inkjet Paper      | the paper tray.                                |                    |
|               |                           |                     | Brother BP71      |                                                |                    |
|               |                           |                     | Brother BP61      |                                                |                    |
|               |                           |                     | Other Glossy      |                                                |                    |
|               |                           |                     | Transparency      |                                                |                    |
|               | Paper Size                | —                   | Letter*           | Sets the size of the paper                     | 15                 |
|               |                           |                     | Legal             | in the paper tray.                             |                    |
|               |                           |                     | A4                |                                                |                    |
|               |                           |                     | A5                |                                                |                    |
|               |                           |                     | EXE               |                                                |                    |
|               |                           |                     | 4"х б"            |                                                |                    |
|               | <sup>1</sup> See Advanced | User's Guide.       |                   |                                                |                    |
|               | The factory setting       | s are shown in Bold | with an asterisk. |                                                |                    |

| Level1                       | Level2               | Level3              | Options                                                         | Descriptions                                                                                    | Page               |
|------------------------------|----------------------|---------------------|-----------------------------------------------------------------|-------------------------------------------------------------------------------------------------|--------------------|
| General Setup<br>(Continued) | LCD Settings         | LCD Contrast        |                                                                 | Adjusts the contrast of the LCD.                                                                | See <sup>1</sup> . |
|                              |                      | Backlight           | Light*<br>Med<br>Dark                                           | You can adjust the<br>brightness of the LCD<br>backlight.                                       |                    |
|                              |                      | Dim Timer           | Off<br>10Secs<br>20Secs                                         | You can set how long the<br>LCD backlight stays on<br>after you go back to the<br>Ready screen. |                    |
|                              | Sleep Mode           | -                   | 30Secs*<br>1Min<br>2Mins<br>3Mins<br>5Mins*<br>10Mins<br>30Mins | You can choose how<br>long the machine must<br>be idle before it goes into<br>sleep mode.       |                    |
|                              |                      | l User's Guide.     | 60Mins                                                          |                                                                                                 |                    |
|                              | i ne tactory setting | s are shown in Bold | with an asterisk.                                               |                                                                                                 |                    |

# Menu (<sup>Menu</sup>) (continued)

| Level1        | Level2                              | Level3              | Options                    | Descriptions                                                                         | Page               |  |
|---------------|-------------------------------------|---------------------|----------------------------|--------------------------------------------------------------------------------------|--------------------|--|
| Print Reports | Help List                           | —                   | —                          | You can print these lists                                                            | See <sup>1</sup> . |  |
|               | User Settings                       | —                   | —                          | and reports.                                                                         |                    |  |
| Machine Info. | Serial No.                          | —                   | —                          | Lets you check the serial number of your machine.                                    | 47                 |  |
| Initial Setup | Date&Time                           | —                   | —                          | Puts the date and time in your machine.                                              | See <sup>2</sup> . |  |
|               | Reset                               | All Settings        | _                          | Resets all the machine's settings back to the settings that were set at the factory. | 47                 |  |
|               | Local Language                      | _                   | <b>English*</b><br>Spanish | Allows you to change the LCD language.                                               | See <sup>1</sup> . |  |
|               | <sup>1</sup> See Advanced           | User's Guide.       |                            |                                                                                      |                    |  |
|               | <sup>2</sup> See Quick Setup Guide. |                     |                            |                                                                                      |                    |  |
|               | The factory setting                 | s are shown in Bolo | d with an asterisk.        |                                                                                      |                    |  |

Menu and features

### Copy (Default screen)

| Level1         | Level2                    | Level3              | Options           | Descriptions                                                    | Page               |
|----------------|---------------------------|---------------------|-------------------|-----------------------------------------------------------------|--------------------|
| Quality        | —                         | —                   | Fast              | Choose the Copy                                                 | See <sup>1</sup> . |
|                |                           |                     | Normal*           | resolution for your type of document.                           |                    |
|                |                           |                     | Best              |                                                                 |                    |
| Enlarge/Reduce | 100%*                     | —                   | —                 | —                                                               | Ì                  |
|                | Enlarge                   | —                   | 198% 4"x6"→A4     | You can choose the                                              |                    |
|                |                           |                     | 186% 4"x6"→LTR    | enlargement ratio for the next copy.                            |                    |
|                |                           |                     | 104% EXE→LTR      |                                                                 |                    |
|                | Reduce                    | —                   | 97% LTR→A4        | You can choose the                                              | Ī                  |
|                |                           |                     | 93% A4→LTR        | reduction ratio for the next copy.                              |                    |
|                |                           |                     | 85% LTR→EXE       |                                                                 |                    |
|                |                           |                     | 83%               |                                                                 |                    |
|                |                           |                     | 78%               |                                                                 |                    |
|                |                           |                     | 46% LTR→4"x6"     |                                                                 |                    |
|                | Fit to Page               | —                   | —                 | Your machine will adjust                                        | Ì                  |
|                |                           |                     |                   | the size automatically to the paper size you set.               |                    |
|                | Custom(25-400%)           | —                   | —                 | You can enter an                                                |                    |
|                |                           |                     |                   | enlargement or reduction ratio.                                 |                    |
| Paper Type     | _                         |                     | Plain Paper*      | Choose the paper type<br>that matches the paper in<br>the tray. | 23                 |
|                |                           |                     | Inkjet Paper      |                                                                 |                    |
|                |                           |                     | Brother BP71      |                                                                 |                    |
|                |                           |                     | Brother BP61      |                                                                 |                    |
|                |                           |                     | Other Glossy      |                                                                 |                    |
|                |                           |                     | Transparency      |                                                                 |                    |
| Paper Size     | —                         | —                   | Letter*           | Choose the paper size                                           | 23                 |
|                |                           |                     | Legal             | that matches the paper in the tray.                             |                    |
|                |                           |                     | A4                |                                                                 |                    |
|                |                           |                     | A5                |                                                                 |                    |
|                |                           |                     | EXE               |                                                                 |                    |
|                |                           |                     | 4"x 6"            |                                                                 |                    |
|                | <sup>1</sup> See Advanced | User's Guide.       | 1                 | 1                                                               | 1                  |
|                | The factory setting       | s are shown in Bold | with an asterisk. |                                                                 |                    |

| Level1             | Level2                    | Level3              | Options                                                                        | Descriptions                                          | Page               |
|--------------------|---------------------------|---------------------|--------------------------------------------------------------------------------|-------------------------------------------------------|--------------------|
| Density            | _                         | _                   | Dark<br>+2<br>+1<br>0                                                          | Adjusts the density of copies.                        | See <sup>1</sup> . |
| Page Layout        | _                         | _                   | <pre>Off(lin1)* 2 in 1 (P) 2 in 1 (L) 4 in 1 (P) 4 in 1 (L) Poster (3x3)</pre> | You can make N in 1 or<br>Poster copies.              |                    |
| Set New<br>Default | _                         | _                   | _                                                                              | You can save your copy settings.                      |                    |
| Factory Reset      | _                         | _                   | _                                                                              | You can restore all settings to the factory settings. |                    |
|                    | <sup>1</sup> See Advanced | User's Guide.       |                                                                                |                                                       |                    |
|                    | The factory setting       | s are shown in Bold | with an asterisk.                                                              |                                                       |                    |

### PHOTO CAPTURE ( )

| Level1              | Level2                      | Level3              | Options                                              | Descriptions                                 | Page               |
|---------------------|-----------------------------|---------------------|------------------------------------------------------|----------------------------------------------|--------------------|
| View Photo(s)       | —                           | —                   | See the print<br>settings in the<br>following table. | You can preview your photos on the LCD.      | 27                 |
| Print Index         | 6 IMGs/Line*<br>5 IMGs/Line | Paper Type          | <b>Plain Paper*</b><br>Inkjet Paper                  | You can print a thumbnail page.              | See <sup>1</sup> . |
|                     |                             |                     | Brother BP71                                         |                                              |                    |
|                     |                             |                     | Brother BP61                                         |                                              |                    |
|                     |                             |                     | Other Glossy                                         |                                              |                    |
|                     |                             | Paper Size          | Letter*                                              |                                              |                    |
|                     |                             |                     | A4                                                   |                                              |                    |
| Print Photos        | —                           | —                   | See the print settings in the                        | You can print an individual image.           |                    |
| Print All<br>Photos | —                           | —                   | following table.                                     | You can print all photos in your media card. |                    |
|                     | <sup>1</sup> See Advanced   | User's Guide.       | •                                                    | •                                            | •                  |
|                     | The factory setting         | s are shown in Bold | with an asterisk.                                    |                                              |                    |

### **Print Settings**

| Option1                                    | Option2                      | Option3                          | Option4 | Descriptions                                                                                                    | Page               |
|--------------------------------------------|------------------------------|----------------------------------|---------|----------------------------------------------------------------------------------------------------|--------------------|
| Print Quality                              | Normal                       | —                                | —       | Choose the print quality.                                                                                                    | See <sup>1</sup> . |
| (Does not appear<br>for DPOF<br>printing.) | Photo*                       |                                  |         |                                                                                                    |                    |
| Paper Type                                 | Plain Paper                  | —                                | —       | Choose the paper type.                                                                                                    |                    |
|                                            | Inkjet Paper                 |                                  |         |                                                                                                    |                    |
|                                            | Brother BP71                 |                                  |         |                                                                                                    |                    |
|                                            | Brother BP61                 |                                  |         |                                                                                                    |                    |
|                                            | Other Glossy*                |                                  |         |                                                                                                    |                    |
| Paper Size                                 | <b>4"x 6"*</b><br>5"x 7"     | (When Letter or<br>A4 is chosen) | _       | Choose the paper and print size.                                                                                                    |                    |
|                                            | Letter                       | 3"x 4"                           |         |                                                                                                    |                    |
|                                            | A4                           | 3.5"x 5"                         |         |                                                                                                    |                    |
|                                            |                              | 4"x 6"                           |         |                                                                                                    |                    |
|                                            |                              | 5"x 7"                           |         |                                                                                                    |                    |
|                                            |                              | 6"x 8"                           |         |                                                                                                    |                    |
|                                            |                              | Max. Size*                       |         |                                                                                                    |                    |
| Brightness                                 | Light<br>+2                  |                                  |         | Adjusts the brightness.                                                                                                    |                    |
| Contrast                                   | +2                           | _                                | _       | Adjusts the contrast.                                                                                                    |                    |
| Cropping                                   | On*<br>Off                   | _                                |         | Crops the image around<br>the margin to fit the paper<br>size or print size. Turn<br>this feature off if you want<br>to print whole images or<br>prevent unwanted<br>cropping. |                    |
| Borderless                                 | <b>On*</b><br>Off            | _                                | -       | Expands the printable area to fit the edges of the paper.                                                                                                    |                    |
|                                            | <sup>1</sup> See Advanced Us | er's Guide                       | 1       |                                                                                                    | L                  |
|                                            | See Advanced 03              | re shown in Bold wi              |         |                                                                                                    |                    |

| Option1                                                          | Option2                      | Option3                                                 | Option4 | Descriptions                                          | Page               |  |  |
|------------------------------------------------------------------|------------------------------|---------------------------------------------------------|---------|-------------------------------------------------------|--------------------|--|--|
| Print Date<br>(Does not appear<br>when DPOF Print<br>is chosen.) | On<br>Off*                   | _                                                       | _       | Prints the date on your photo.                        | See <sup>1</sup> . |  |  |
| Set New<br>Default                                               | —                            | —                                                       | —       | You can save your print settings.                     |                    |  |  |
| Factory Reset                                                    | —                            | —                                                       | —       | You can restore all the settings to factory settings. |                    |  |  |
|                                                                  | <sup>1</sup> See Advanced Us | ser's Guide.                                            |         |                                                       |                    |  |  |
|                                                                  | The factory settings a       | he factory settings are shown in Bold with an asterisk. |         |                                                       |                    |  |  |

Menu and features

### SCAN (놀)

| Level1                   | Option1                      | Option2               | Option3                                              | Descriptions                                                                         | Page               |
|--------------------------|------------------------------|-----------------------|------------------------------------------------------|--------------------------------------------------------------------------------------|--------------------|
| Scan to File             |                              | _                     | _                                                    | You can scan a black & white<br>or a color document into your<br>computer.           | See <sup>1</sup> . |
| Scan to Media            | Quality                      | —                     | Color 150 dpi*                                       | You can choose the scan                                                              | 28                 |
| (When a memory           |                              |                       | Color 300 dpi                                        | resolution and file format for<br>your document.                                     |                    |
| card is inserted.)       |                              |                       | Color 600 dpi                                        | ,                                                                                    |                    |
|                          |                              |                       | B/W 200x100 dpi                                      |                                                                                      |                    |
|                          |                              |                       | B/W 200 dpi                                          |                                                                                      |                    |
|                          | File Type                    | —                     | (If you chose<br>Color option in<br>Quality setting) |                                                                                      |                    |
|                          |                              |                       | PDF*                                                 |                                                                                      |                    |
|                          |                              |                       | JPEG                                                 |                                                                                      |                    |
|                          |                              |                       | (If you chose<br>B&W option in<br>Quality setting)   |                                                                                      |                    |
|                          |                              |                       | TIFF                                                 |                                                                                      |                    |
|                          |                              |                       | PDF*                                                 |                                                                                      |                    |
|                          | File Name                    | _                     | —                                                    |                                                                                      |                    |
|                          | Set New Default              | _                     | _                                                    | You can save your scan<br>settings as the default<br>settings.                       | See <sup>2</sup> . |
|                          | Factory Reset                | —                     | _                                                    | You can restore all settings to the original factory default settings.               |                    |
| Scan to E-mail           | _                            | —                     | _                                                    | You can scan a black & white<br>or a color document into your<br>E-mail application. | See <sup>1</sup> . |
| Scan to OCR <sup>3</sup> | _                            | _                     | —                                                    | You can have your text document converted to an editable text file.                  | •                  |
| Scan to Image            | _                            | _                     | _                                                    | You can scan a color picture<br>into your graphics<br>application.                   | •                  |
|                          | <sup>1</sup> See Software Us | ser's Guide.          |                                                      |                                                                                      | •                  |
|                          | <sup>2</sup> See Advanced L  | lser's Guide.         |                                                      |                                                                                      |                    |
|                          |                              | available after you h |                                                      | nd installed Presto! PageManag<br>r_BR_multilang.dmg                                 | ger from           |
|                          | The factory settings         | are shown in Bold v   | vith an asterisk.                                    |                                                                                      |                    |

# **Entering Text**

You may need to enter text into the machine, for example, when you set the time and date or name a scanned file.

### **Entering numbers and letters**

| 01031 <u>0</u> |   |   |   |   |   |   |   |   |   |    |   |
|----------------|---|---|---|---|---|---|---|---|---|----|---|
| 0              | 1 | 2 | 3 | 4 | 5 | 6 | 7 | 8 | 9 | Q  | < |
| А              | В | С | D | E | F | G | Η | Ι | J | A1 | 0 |
| Κ              | L | Μ | Ν | 0 | Ρ | Q | R | S | Т | <  | > |
| U              | ۷ | W | Χ | Υ | Ζ |   |   |   |   | 0  | K |

Press  $\blacktriangle$ ,  $\lor$ ,  $\triangleleft$  or  $\triangleright$  to select the number or letter you want to choose, and press **OK**. Repeat for each character until the number or name is complete and then press  $\blacktriangle$ ,  $\lor$ ,  $\triangleleft$  or  $\triangleright$  to select  $\bigcirc$ K and press **OK**.

### **Inserting spaces**

To enter a space in a Name, select > and press **OK**.

### **Inserting symbols**

Press  $\blacktriangle$ ,  $\forall$ ,  $\triangleleft$  or  $\triangleright$  to select  $\land$   $\land$   $\land$ ,  $\triangleleft$  or  $\triangleright$  to select the symbol you want to choose, and press **OK**.

If you want to return to the numbers and letters display, press  $\blacktriangle$ ,  $\blacktriangledown$ ,  $\triangleleft$  or  $\triangleright$  to select A10, and press **OK**.

### **Making corrections**

If you entered an incorrect number or letter and want to change it, press  $\blacktriangle$ ,  $\forall$ ,  $\triangleleft$  or  $\triangleright$  to select  $\triangleleft$  or  $\triangleright$ .

Press **OK** several times to move the cursor under the incorrect character. Then press  $\blacktriangle$ ,  $\lor$ ,  $\triangleleft$  or  $\triangleright$  to select  $\frown$ , and press **OK**. Re-enter the correct letter.

**Specifications** 

## General

| Inkjet             |                                                                                                    |
|--------------------|----------------------------------------------------------------------------------------------------|
| Black:             | Piezo with 94 $\times$ 1 nozzle                                                                                       |
| Color:             | Piezo with 94 $\times$ 3 nozzles                                                                                      |
| 32 MB              |                                                                                                    |
| 1.9 in. (48.98 mm) | STN Color LCD <sup>1</sup>                                                                                            |
| AC 100 to 120V 50  | D/60Hz                                                                                                    |
| Copying Mode:      | Approx. 18.5 W <sup>3</sup>                                                                                           |
| Standby Mode:      | Approx. 3.5 W                                                                                                    |
| Sleep Mode:        | Approx. 1.5 W                                                                                                    |
| Off:               | Approx. 0.45 W                                                                                                    |
|                    | Black:<br>Color:<br>32 MB<br>1.9 in. (48.98 mm)<br>AC 100 to 120V 50<br>Copying Mode:<br>Standby Mode:<br>Sleep Mode: |

<sup>1</sup> Measured diagonally

<sup>2</sup> When the machine is connected using USB interface.

<sup>3</sup> When resolution: standard, draft: ISO/IEC24712 printed pattern.

#### **Dimensions**

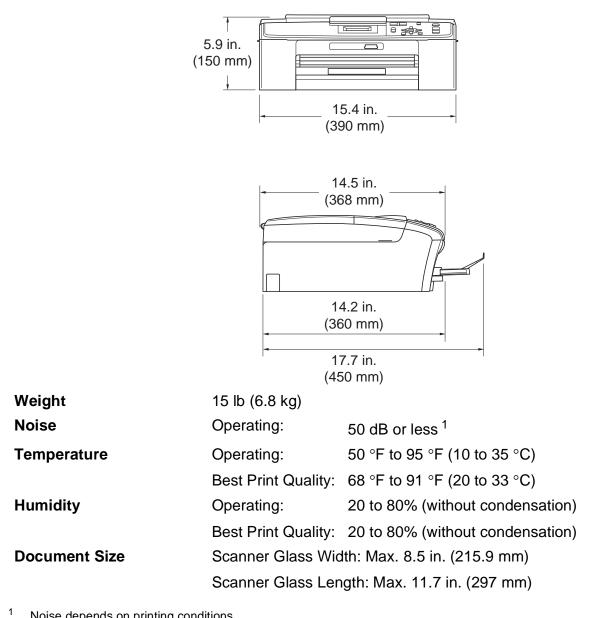

Noise depends on printing conditions.

# **Print media**

| Paper Input  | Paper Tray<br>■ Paper Type:                                                                                                    |
|--------------|----------------------------------------------------------------------------------------------------|
|              | Plain Paper, Inkjet Paper (coated paper), Glossy Paper <sup>1</sup> ,<br>Transparencies <sup>1 2</sup> and Envelopes                                                                        |
|              | Paper Size:                                                                                                    |
|              | Letter, Legal, Executive, A4, A5, A6, JIS B5,<br>Envelopes (commercial No.10, DL, C5, Monarch, JE4),<br>Photo 4" $\times$ 6", Photo 2L 5" $\times$ 7", Index card and Postcard <sup>3</sup> |
|              | Width: 3.86 in 8.5 in. (98 mm - 215.9 mm)                                                                                                    |
|              | Length: 5.8 in 14 in. (148 mm - 355.6 mm)                                                                                                    |
|              | For more details, see <i>Paper weight, thickness and capacity</i> on page 19.                                                                                                    |
|              | Maximum paper tray capacity:                                                                                                    |
|              | Approx. 100 sheets of 20 lb (80 g/m <sup>2</sup> ) plain paper                                                                                                    |
| Paper Output | Up to 50 sheets of 20 lb (80 g/m <sup>2</sup> ) plain paper (face up print delivery to the output paper tray) <sup>1</sup>                                                                  |

- <sup>1</sup> For glossy paper or transparencies, remove printed pages from the output paper tray immediately after they exit the machine to avoid smudging.
- <sup>2</sup> Use only transparencies recommended for inkjet printing.
- <sup>3</sup> See Paper type and size for each operation on page 18.

D

# Сору

Color/Black Copy Width Multiple Copies Enlarge/Reduce Resolution Yes/Yes Max. 8.26 in. (210 mm) Stacks up to 99 pages 25% to 400% (in increments of 1%) (Black & White) Prints up to 1200 × 1200 dpi (Color)

■ Prints up to 600 × 1200 dpi

# PhotoCapture Center<sup>®</sup>

| Compatible Media <sup>1</sup> | Memory Stick™ (16 MB - 128 MB)                                  |
|-------------------------------|-----------------------------------------------------------------|
|                               | Memory Stick PRO™ (256 MB - 16 GB)                              |
|                               | (Not available for music data with MagicGate™)                  |
|                               | Memory Stick Duo™ (16 MB - 128 MB)                              |
|                               | Memory Stick PRO Duo™ (256 MB - 16 GB)                          |
|                               | Memory Stick Micro™ (M2™) with adapter                          |
|                               | SD (16 MB to 2 GB)                                              |
|                               | SDHC (4 GB to 16 GB)                                            |
|                               | microSD with adapter                                            |
|                               | miniSD with adapter                                             |
| Resolution                    | Up to 1200 × 2400 dpi                                           |
| File Extension                | DPOF (ver.1.0, ver.1.1), Exif DCF (up to ver.2.1)               |
| (Media Format)                | Photo Print: JPEG <sup>2</sup>                                  |
| (Image Format)                | Scan to Media: JPEG, PDF (Color)                                |
|                               | TIFF, PDF (Black & White)                                       |
| Number of Files               | Up to 999 files                                                 |
|                               | (The folder inside memory cards is also counted.)               |
| Folder                        | File must be stored in the 4th folder level of the memory card. |
| Borderless                    | Letter, A4, Photo 4" $\times$ 6", Photo 2L 5" $\times$ 7" $^3$  |

<sup>1</sup> Memory cards and adapters are not included.

<sup>2</sup> Progressive JPEG format is not supported.

<sup>3</sup> See Paper type and size for each operation on page 18.

# Scanner

| Color/Black<br>TWAIN Compliant | Yes/Yes<br>Yes (Windows <sup>®</sup> 2000 Professional/Windows <sup>®</sup> XP/<br>Windows <sup>®</sup> XP Professional x64 Edition/Windows Vista <sup>®</sup> /<br>Windows <sup>®</sup> 7) |
|--------------------------------|----------------------------------------------------------------------------------------------------|
|                                | Mac OS X 10.4.11, 10.5.x, 10.6.x <sup>1</sup>                                                                                                    |
| WIA Compliant                  | Yes (Windows <sup>®</sup> XP $^2$ /Windows Vista <sup>®</sup> /Windows <sup>®</sup> 7)                                                                                                    |
| ICA Compliant                  | Yes (Mac OS X 10.6.x)                                                                                                    |
| Color Depth                    | 36 bit color Processing (Input)                                                                                                    |
|                                | 24 bit color Processing (Output)                                                                                                    |
|                                | (Actual Input: 30 bit color/Actual Output: 24 bit color)                                                                                                    |
| Resolution                     | Up to 19200 $	imes$ 19200 dpi (interpolated) $^3$                                                                                                    |
|                                | Up to $1200 \times 2400$ dpi (optical)                                                                                                    |
| Scanning Width                 | Up to 8.26 in. (210 mm)                                                                                                    |
| Scanning Length                | Up to 11.45 in. (291 mm)                                                                                                    |
| Gray Scale                     | 256 levels                                                                                                    |

<sup>1</sup> For the latest driver updates for the Mac OS X you are using, visit us at <u>http://solutions.brother.com/</u>

<sup>2</sup> Windows<sup>®</sup> XP in this User's Guide includes Windows<sup>®</sup> XP Home Edition, Windows<sup>®</sup> XP Professional, and Windows<sup>®</sup> XP Professional x64 Edition.

<sup>3</sup> Maximum  $1200 \times 1200$  dpi scanning when using the WIA Driver for Windows<sup>®</sup> XP, Windows Vista<sup>®</sup> and Windows<sup>®</sup> 7 (resolution up to  $19200 \times 19200$  dpi can be chosen by using the Brother scanner utility).

# **Printer**

| Resolution     | Up to $1200 \times 6000$ dpi                                        |
|----------------|---------------------------------------------------------------------|
| Printing Width | 8.26 in. [8.5 in. (borderless) <sup>1</sup> ] <sup>3</sup>          |
| Borderless     | Letter, A4, A6, Photo 4" $\times$ 6", Index Card 5" $\times$ 8",    |
|                | Photo 2L 5" $\times$ 7", Postcard 1 3.9" $\times$ 5.8" <sup>2</sup> |

<sup>1</sup> When the Borderless feature is set to On.

<sup>2</sup> See Paper type and size for each operation on page 18.

<sup>3</sup> When printing on letter size paper.

# Interfaces

#### USB<sup>12</sup>

Use a USB 2.0 interface cable that is no longer than 6 feet (2 m).

- <sup>1</sup> Your machine has a USB 2.0 Full-Speed interface. This interface is compatible with USB 2.0 Hi-Speed; however, the maximum data transfer rate will be 12 Mbits/s. The machine can also be connected to a computer that has a USB 1.1 interface.
- <sup>2</sup> Third party USB ports are not supported.

# **Computer requirements**

| SUPPORTED OPERATING SYSTEMS AND SOFTWARE FUNCTIONS                                                                                                    |                                                                     |                                                          |                                          |                                                             |                  |                    |                            |                     |
|----------------------------------------------------------------------------------------------------|---------------------------------------------------------------------|----------------------------------------------------------|------------------------------------------|-------------------------------------------------------------|------------------|--------------------|----------------------------|---------------------|
| Computer Platform &<br>Operating System<br>Version                                                                                                    |                                                                     | Supported                                                | PC                                       | Processor<br>Minimum<br>Speed                               | Minimum<br>RAM   | Recommended<br>RAM | Hard Disk Space to install |                     |
|                                                                                                    |                                                                     | PC Software<br>Functions                                 | Interface                                |                                                             |                  |                    | For<br>Drivers             | For<br>Applications |
| Windows <sup>®</sup><br>Operating<br>System <sup>1</sup>                                                                                                    | Windows <sup>®</sup> 2000<br>Professional <sup>4</sup>              | Printing,<br>Scanning,<br>Removable<br>Disk <sup>5</sup> | USB                                      | Intel <sup>®</sup> Pentium <sup>®</sup> II<br>or equivalent | 64 MB            | 256 MB             | 110 MB                     | 340 MB              |
|                                                                                                    | Windows <sup>®</sup> XP<br>Home <sup>24</sup>                       |                                                          |                                          |                                                             | 128 MB           |                    | 110 MB                     | 340 MB              |
|                                                                                                    | Windows <sup>®</sup> XP<br>Professional <sup>24</sup>               |                                                          |                                          |                                                             |                  |                    |                            |                     |
|                                                                                                    | Windows <sup>®</sup> XP<br>Professional<br>x64 Edition <sup>2</sup> |                                                          |                                          | 64-bit (Intel <sup>®</sup> 64<br>or AMD64)<br>supported CPU | 256 MB           | 512 MB             | 110 MB                     | 340 MB              |
|                                                                                                    | Windows<br>Vista <sup>® 2</sup>                                     |                                                          |                                          | Intel <sup>®</sup> Pentium <sup>®</sup> 4<br>or equivalent  | 512 MB           | 1 GB               | 600 MB                     | 530 MB              |
|                                                                                                    | Windows <sup>®</sup> 7 <sup>2</sup>                                 |                                                          |                                          | 64-bit (Intel <sup>®</sup> 64<br>or AMD64)                  | 1 GB<br>(32 bit) | 1 GB<br>(32 bit)   | 650 MB                     | 530 MB              |
|                                                                                                    |                                                                     |                                                          |                                          | supported CPU                                               | 2 GB<br>(64 bit) | 2 GB<br>(64 bit)   |                            |                     |
| Macintosh<br>Operating                                                                                                    | Mac OS X<br>10.4.11, 10.5.x                                         | Printing,<br>Scanning,                                   | USB <sup>3</sup>                         | PowerPC <sup>®</sup><br>G4/G5                               | 512 MB           | 1 GB               | 80 MB                      | 400 MB              |
| System                                                                                                    |                                                                     | Removable<br>Disk <sup>5</sup>                           |                                          | Intel <sup>®</sup> Core™<br>Processor                       |                  |                    |                            |                     |
|                                                                                                    | Mac OS X<br>10.6.x                                                  |                                                          |                                          | Intel <sup>®</sup> Core™<br>Processor                       | 1 GB             | 2 GB               |                            |                     |
| Condition                                                                                                    | S:                                                                  |                                                          |                                          |                                                             |                  |                    |                            |                     |
| <sup>1</sup> Micros                                                                                                    | oft <sup>®</sup> Internet Explore                                   | er <sup>®</sup> 5.5 or grea                              | ater.                                    | For the latest driv                                         | er update        | es, visit us       | s at:                      |                     |
| <sup>2</sup> For WIA, $1200 \times 1200$ resolution. Brother Scanner                                                                                                    |                                                                     |                                                          | (in USA) <u>www.brother.com</u>          |                                                             |                  |                    |                            |                     |
| Utility enables to enhance up to $19200 \times 19200$ dpi.<br><sup>3</sup> Third party USB ports are not supported                                                                                                    |                                                                     |                                                          | (in Canada) <u>www.brother.ca</u>        |                                                             |                  |                    |                            |                     |
| <ul> <li><sup>3</sup> Third party USB ports are not supported.</li> <li><sup>4</sup> PaperPort<sup>™</sup>11SE supports Microsoft<sup>®</sup> SP4 or<br/>higher for Windows<sup>®</sup> 2000 and SP2 or higher for XP.</li> </ul> |                                                                     |                                                          | All trademarks, b<br>property of their r |                                                             | •                |                    | the                        |                     |
| <ul> <li><sup>5</sup> Removable disk is a function of PhotoCapture<br/>Center<sup>®</sup>.</li> </ul>                                                                                                    |                                                                     |                                                          |                                          |                                                             |                  |                    |                            |                     |

# **Consumable items**

| Ink                              | The machine uses individual Black, Cyan, Magenta and Yellow ink cartridges that are separate from the print head assembly.                                                                                                    |  |  |  |
|----------------------------------|----------------------------------------------------------------------------------------------------|--|--|--|
| Service Life of Ink<br>Cartridge | Starter ink cartridges are in the box. The first time you install the ink cartridges the machine will use extra ink to fill the ink delivery tubes. This is a one-time process that enables high quality printing. Afterward, replacement ink cartridges will print the specified number of pages. Starter cartridges yield is approx. 65% of the yield of the LC61 replacement cartridge. |  |  |  |
| Replacement<br>Consumables       | <black> LC61BK, <cyan> LC61C,<br/><magenta> LC61M, <yellow> LC61Y</yellow></magenta></cyan></black>                                                                                                    |  |  |  |
|                                  | Black - Approximately 450 pages <sup>1</sup>                                                                                                    |  |  |  |
|                                  | Cyan, Magenta, Yellow - Approximately 325 pages <sup>1</sup>                                                                                                    |  |  |  |
|                                  | <sup>1</sup> Approx. cartridge yield is declared in accordance with ISO/IEC 24711                                                                                                    |  |  |  |
|                                  | For more information about the replacement consumables, visit us at <a href="https://www.brother.com/pageyield">www.brother.com/pageyield</a>                                                                                                    |  |  |  |

#### What is Innobella™?

Innobella<sup>™</sup> is a range of genuine consumables offered by Brother. The name "Innobella<sup>™</sup>" derives from the words "Innovation" and "Bella" (meaning "Beautiful" in Italian) and is a representation of the "innovative" technology providing you with "beautiful" and "long lasting" print results.

When you print photo images, Brother recommends Innobella<sup>™</sup> glossy photo paper (BP71 series) for high quality. Brilliant prints are made easier with Innobella<sup>™</sup> Ink and paper.

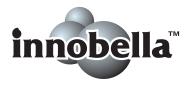

# Index

### A

F.

Accessories and supplies .....ii Apple Macintosh

See Software User's Guide.

#### В

#### Brother

| accessories and suppliesii         |
|------------------------------------|
| Brother numbersi                   |
| Creative Center4                   |
| Customer Servicei                  |
| FAQs (frequently asked questions)i |
| product supporti                   |
| service centersi                   |
| Solutions Centeri                  |
| warranties iii, iv, vi             |

### С

| Consumable items6          | 6 |
|----------------------------|---|
| Control panel overview     | 6 |
| ControlCenter              |   |
| See Software User's Guide. |   |
| Сору                       |   |
| paper size2                | 3 |
| paper type2                | 3 |
|                            |   |

### D

| Document | í l |
|----------|-----|
| loading  | 20  |

### Е

| 8, 19 |
|-------|
| 35    |
| 35    |
| 36    |
| 36    |
| 36    |
| 37    |
| 37    |
| 37    |
| 38    |
| 38    |
|       |

| Out of Memory   | 38 |
|-----------------|----|
| Paper Jam       | 38 |
| Unable to Clean | 39 |
| Unable to Init. | 39 |
| Unable to Print | 39 |
| Unable to Scan  | 39 |

### G

| 62 |
|----|
|    |

### Н

| Help            |   |
|-----------------|---|
| LCD messages 48 | 3 |
| Menu Table 49   | ) |

### 

| Ink cartridges   |   |
|------------------|---|
| ink dot Counter3 | 2 |
| replacing3       | 2 |
| Innobella™6      | 6 |

### J

| Jams  |  |
|-------|--|
| paper |  |

### L

LCD (Liquid Crystal Display) ......48

#### Μ

| Macintosh                   |   |
|-----------------------------|---|
| See Software User's Guide.  |   |
| Maintenance, routine        |   |
| replacing ink cartridges 32 | 2 |
| Mode, entering              |   |
| PhotoCapture7               | , |
| Scan7                       | , |
|                             |   |

### Ν

### 0

| On/Off key7           |
|-----------------------|
| Out of Memory message |

### Ρ

| Paper                               | 16, 59  |
|-------------------------------------|---------|
| capacity                            | 19      |
| loading                             | . 9, 11 |
| loading envelopes and postcards     | 11      |
| printable area                      | 14      |
| size                                |         |
| size of document                    |         |
| type                                |         |
| PaperPort™11SE with OCR             | -, -    |
| See Software User's Guide. See also | b Help  |
| in the PaperPort™11SE application.  |         |
| PhotoCapture Center <sup>®</sup>    |         |
| from PC                             |         |
| See Software User's Guide.          |         |
| Memory Stick PRO <sup>™</sup>       | 24      |
| Memory Stick <sup>™</sup>           |         |
| Preview photos                      |         |
| Print settings                      |         |
| Quality                             | 27      |
| SD                                  |         |
| SDHC                                |         |
| specifications                      |         |
| •                                   | 01      |
| Presto! PageManager                 |         |
| See Software User's Guide. See also | •       |
| in the Presto! PageManager applicat | ion.    |
| Print                               |         |
| area                                |         |
| difficulties                        |         |
| on small paper                      |         |
| paper jams                          |         |
| resolution                          |         |
| specifications                      |         |
| Programming your machine            | 48      |

### R

| lution |
|--------|
|        |
|        |

| сору60  | ) |
|---------|---|
| print63 | 3 |
| scan62  | 2 |

### S

| Scannable area21<br>Scanner glass |  |
|-----------------------------------|--|
| using                             |  |
| Scanning                          |  |
| See Software User's Guide.        |  |
| Serial Number                     |  |
| how to findSee inside front cover |  |

### T.

| Transparencies                   | 2 |
|----------------------------------|---|
| if you are having difficulty     |   |
| copying4                         | 5 |
| PhotoCapture Center <sup>®</sup> | 6 |
| printing                         | 2 |
| scanning4                        | 5 |
| software 4                       |   |
| paper jam4                       | 0 |

### W

| Warranties                 |     |
|----------------------------|-----|
| Canada                     | vi  |
| Notice-Disclaimer          | iii |
| USA                        | iv  |
| Windows <sup>®</sup>       |     |
| See Software User's Guide. |     |
| World Wide Web             | i   |
|                            |     |

Brother International Corporation 100 Somerset Corporate Boulevard P.O. Box 6911 Bridgewater, NJ 08807-0911 USA

Brother International Corporation (Canada) Ltd. 1 rue Hôtel de Ville, Dollard-des-Ormeaux, QC, Canada H9B 3H6

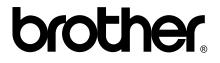

Visit us on the World Wide Web http://www.brother.com

These machines are made for use in the USA and Canada only. We cannot recommend using them overseas because the power requirements of your Digital Copier/Printer may not be compatible with the power available in foreign countries. **Using USA or Canada models overseas is at your own risk and may void your warranty**.